# Tartalomjegyzék

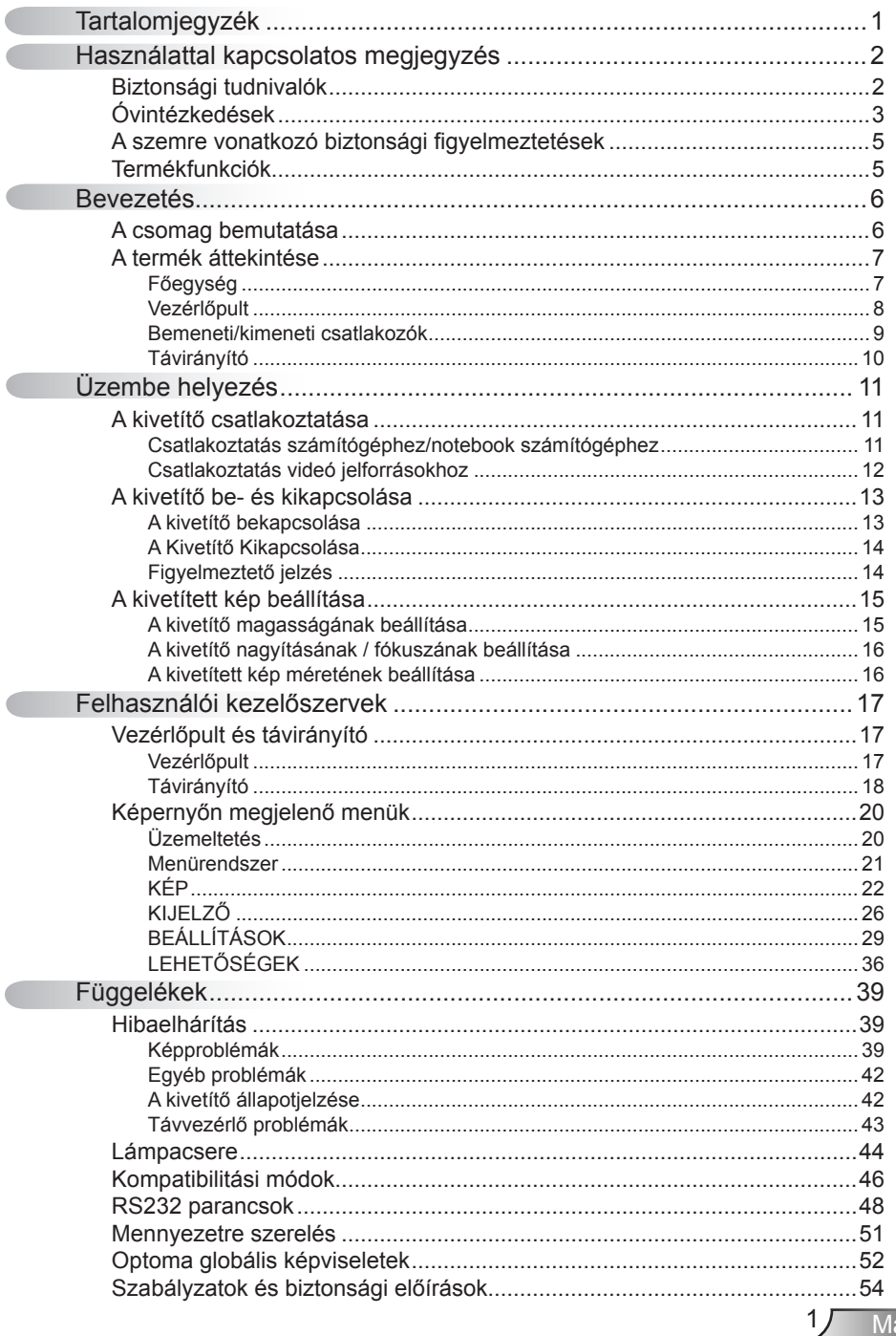

# <span id="page-1-0"></span>*Használattal kapcsolatos*

## **Biztonsági tudnivalók**

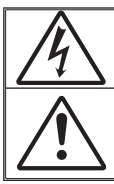

Az egyenlő oldalú háromszögben lévő villám a felhasználót a termék belsejében fellépő szigeteletlen "veszélyes feszültség" jelenlétére figyelmezteti, amely elég erős ahhoz, hogy áramütést okozzon.

Az egyenlő oldalú háromszögben lévő felkiáltójel a készülékhez mellékeltkiadványban lévő fontos kezelési vagy karbantartási (szervizelési) utasításokra hívja fel a felhasználó figyelmét.

**FIGYELEM:** A TŰZ- ÉS ÁRAMÜTÉS MEGELŐZÉSE ÉRDEKÉBEN NE TEGYE KI A KÉSZÜLÉKET ESŐ VAGY NEDVESSÉG HATÁSÁNAK. A BURKOLAT BELSEJÉBENNAGYFESZÜLTSÉGŰ ALKATRÉSZEK VANNAK. NE NYISSA FEL A BURKOLATOT. A JAVÍTÁST BÍZZA SZAKEMBERRE.

#### **B osztályú kibocsátási határértékek**

Ez a B osztályú digitális berendezés megfelel a zavarkeltő berendezésekre vonatkozó kanadai szabályzat valamennyi követelményének.

#### **Fontos biztonsági tudnivalók**

- 1. Ne zárja el a szellőzőnyílásokat. A kivetítő megbízható üzemelésének biztosítása és a túlmelegedés elleni védelme érdekében úgy helyezze el, hogy a megfelelő szellőzést nem akadályozza. Például, ne helyezze a kivetítőt zsúfolt dohányzóasztalra, heverőre, ágyra vagy hasonló felületre. Ne építse a kivetítőt burkolatba, mint például könyvespolcra vagy szekrénybe, mert ezek a szellőzést korlátozzák.
- 2. A kivetítőt ne használja víz vagy nedvesség közelében. A t�z és/vagy áramütés kockázatának csökkentése érdekében óvja a kivetítőt esőtől, illetve nedvességtől.
- 3. Ne helyezze a berendezést hőforrás (például f�tőtest, hősugárzó, kályha), illetve egyéb, hőt termelő berendezések (pl. erősítők) közelébe.
- 4. Kizárólag száraz ruhával tisztítsa.
- 5. Csak a gyártó által meghatározott szerelvényeket/kiegészítőket használjon.
- 6. Ne használja a készüléket, ha megsérült vagy megrongálták. A sérülés/rongálódás (egyebek között) az alábbiakra terjed ki:
	- □ A készüléket elejtették.
	- □ A tápkábel vagy a dugó megsérült.
	- □ Folyadék ömlött a kivetítőre.
	- □ A kivetítőt esőnek vagy nedvességnek tették ki.

 $\Box$  Tárgy esett a kivetítő belsejébe, vagy valami laza tárgy van benne. Ne kísérelje meg saját maga megjavítani a készüléket. A fedelek kinyitása vagy eltávolítása Önt nagyfeszültségnek és egyéb veszélyeknek teheti ki. Kérjük hívja az Optomát, mielőtt javításra küldené a készüléket.

- 7. Ne hagyja, hogy tárgyak vagy folyadékok jussanak a kivetítőbe. A veszélyes pontokhoz vagy a rövidre zárt részekhez hozzáérő tárgyak tüzet vagy áramütést okozhatnak.
- 8. Lásd a kivetítő burkolatát a biztonsági feliratokat illetően.
- 9. A készüléket csak szakképzett személyek javíthatják.

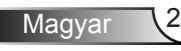

# <span id="page-2-0"></span>*Használattal kapcsolatos megjegyzés*

## **Óvintézkedések**

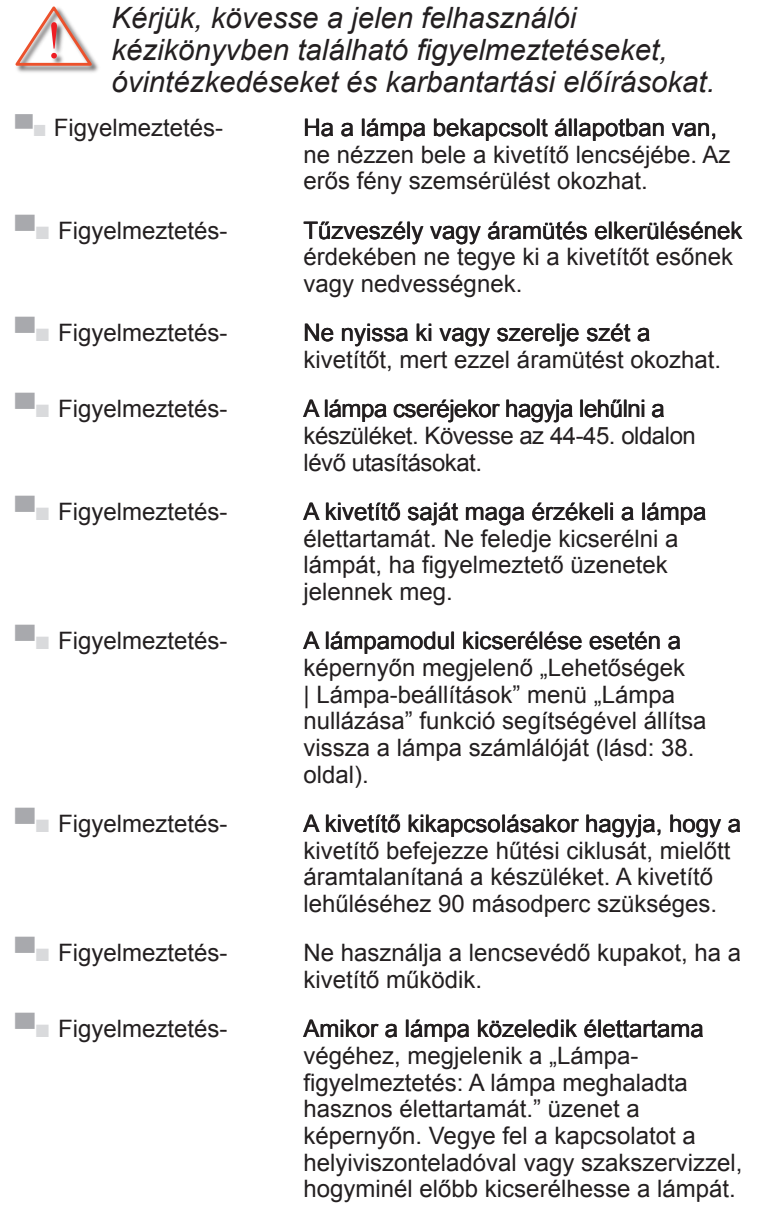

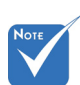

Miután a lámpa elérte hasznos élettartamának végét, a kivetítő addig nem kapcsolódik be, amíg ki nem cserélik a lámpamodult. A lámpa cseréjéhez kövesse "A lámpa cseréje" rész alatt található eljárásokat, a 44- 45. oldalon.

Magyar

## *Használattal kapcsolatos megjegyzés*

#### *Teendők:*

- A termék tisztítása előtt mindig kapcsolja a készüléket ki és húzza ki a tápkábelt a hálózati csatlakozóból.
- Enyhe tisztítószerrel megnedvesített, puha kendőt használjon a kijelző burkolatának tisztításához.
- Húzza ki a hálózati kábelt a csatlakozóból, amennyiben hosszabb ideig nem tervezi használni a terméket.

#### *Ne*

- Zárja el a készülék házának szellőzést szolgáló nyílásait.
- Tisztítsa a készüléket súrolószerrel, viasszal vagy oldószerrel.
- Használja az alábbi körülmények között:
	- Rendkívül meleg, hideg vagy párás helyen.
		- Ügyeljen arra, hogy a helyiség hőmérséklete 5 és 35 °C között legyen.
		- ▶ A relatív páratartalom 5 °C és 35 °C, 80% (Max.), nem lecsapódó.
	- Nagymennyiségű pornak és piszoknak kitett helyen.
	- Erős mágneses teret gerjesztő készülék közelében.
	- A közvetlen napsütésben.

# <span id="page-4-0"></span>*Használattal kapcsolatos megjegyzés*

## **A szemre vonatkozó biztonsági figyelmeztetések**

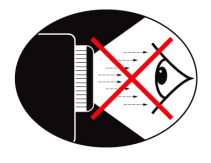

- ▀■ Mindig kerülje a kivetítő fénysugarába tekintést. Lehetőleg háttal álljon a sugárnak.
- ▀■ Ha a kivetítőt osztályteremben használják, gyakoroljon megfelelő felügyeletet a hallgatók fölött, amikor megkéri őket, hogy mutassanak meg valamit a kivetített képen.
- ▀■ A lámpa teljesítményfelvételének minimális szintre csökkentése érdekében, a környezeti fény csökkentéséhez használjon sötétítőt a helyiségben.

## **Termékfunkciók**

- ▀■ WXGA (1280 x 800) Natív felbontás
- ■■ Egy darab beépített hangszóró 2 Wattos erősítővel
- ▀■ HDTV-kompatibilis (720P, 1080i/p)
- ▀■ VGA kimeneti csatlakozó
- ▀■ BrilliantColor™ technológia
- ▀■ Rögzítő rúd és Kensington-zár
- RS232 vezérlés
- ▀■ Gyors kikapcsolás
- ■■ "3D Ready" 120 Hz támogatás

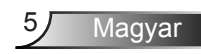

## <span id="page-5-0"></span>**A csomag bemutatása**

*A termék kicsomagolásakor ellenőrizze, hogy az alábbi kellékek és tartozékok benne vannak-e a dobozban. Amennyiben bármi hiányzik, vegye fel a kapcsolatot az Optoma szervizközpontjával.*

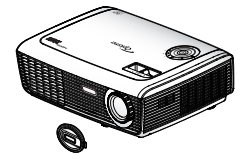

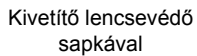

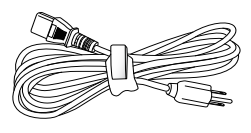

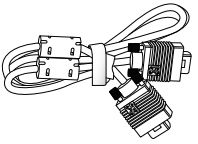

Tápkábel 1,8m

1,8 m-es VGA kábel

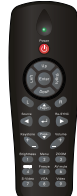

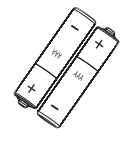

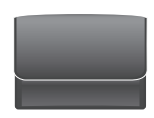

Hordtáska (Opció)

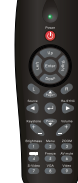

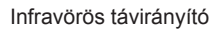

2 × AAA elem

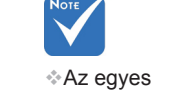

országokban eltérő alkalmazások miatt a kiegészítők is eltérők lehetnek.

Dokumentáció:

- $\nabla$  Használati utasítás
- $\nabla$  Garanciakártya
- $\overline{\mathsf{M}}$  Gyors üzembe helyezési útmutatókártya
- $⊓$  WEEE kártva (EMEA-országok számára)

Magyar

6

## <span id="page-6-0"></span>**A termék áttekintése**

Főegység

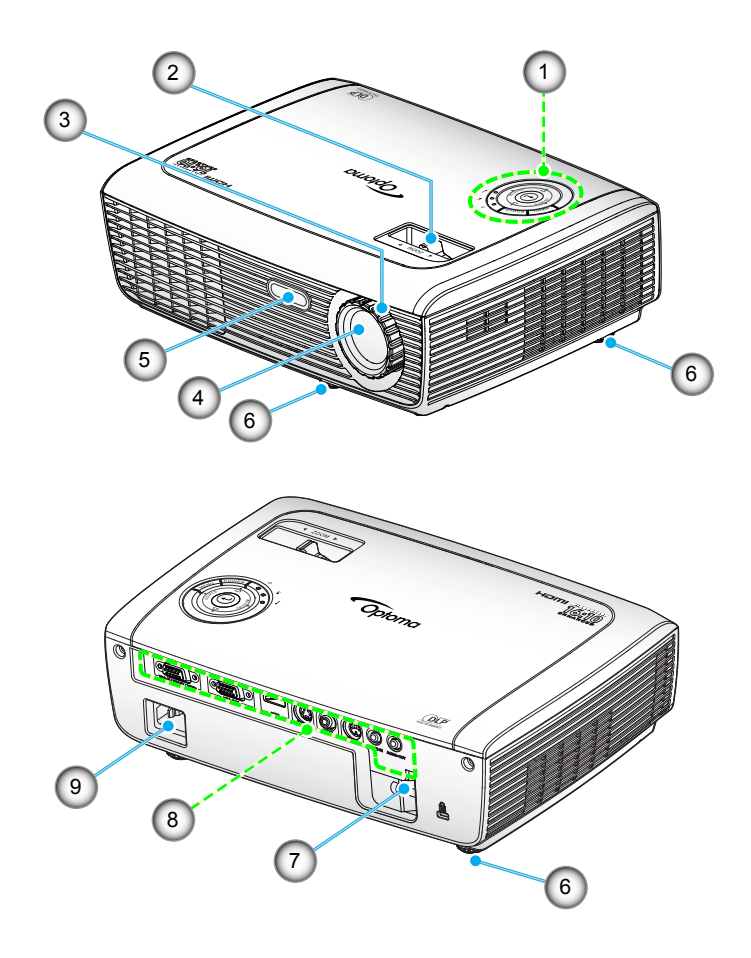

- 1. Vezérlőpult
- 2. Nagyítás gyűrű
- 3. Fókuszgyűrű
- 4. Nagyítás objektív
- 5. Infravörös érzékelő
- 6. Dőlésszög-beállító lábak<br>7. Biztonsági rúd
- Biztonsági rúd
- 8. Bemeneti/kimeneti csatlakozók
- 9. Tápcsatlakozó-aljzat

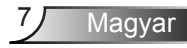

### <span id="page-7-0"></span>Vezérlőpult

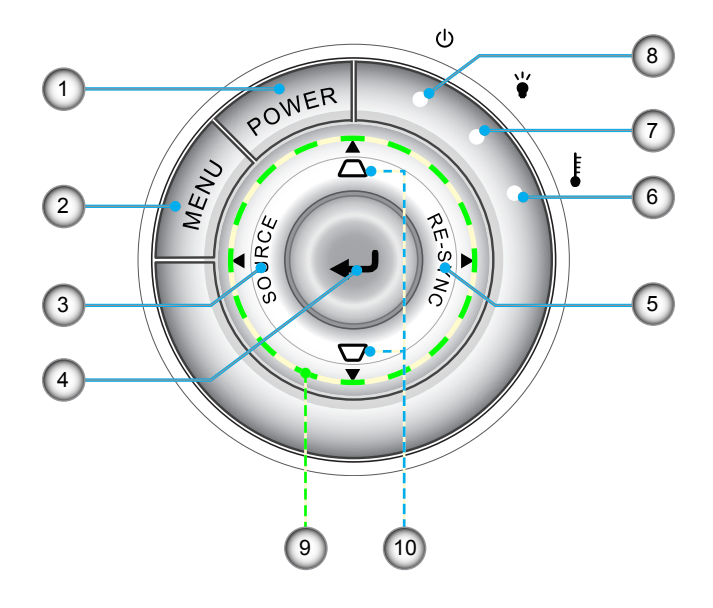

- 1. Üzemkapcsoló/Készenlét
- 2. Menü
- 3. Forrás
- 4. Bevitel
- 5. Újraszinkr.
- 6. Hőmérsékletkijelző LED
- 7. Lámpa-meghibásodás LED
- 8. Bekapcsolt állapot LED
- 9. Négyirányú kiválasztógombok
- 10. Trapézkorrekció

Magyar

### Bemeneti/kimeneti csatlakozók

<span id="page-8-0"></span>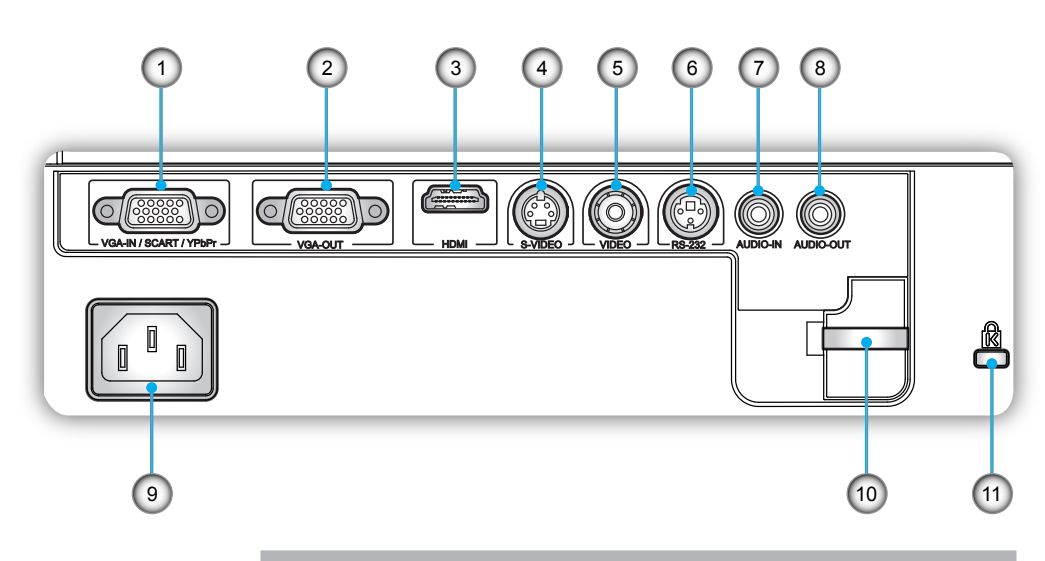

- 1. VGA-In/SCART/YPbPr csatlakozó (PC analóg jel/Komponens videó bemenet/HDTV/SCART/ YPbPr bemenet)
- 2. VGA kimeneti csatlakozó (átvezető kimeneti csatlakozó monitorhoz)
- 3. HDMI csatlakozó
- 4. S-Video bemeneti csatlakozó
- 5. Kompozit videó bemeneti csatlakozó
- 6. RS-232 csatlakozó (3 érintkezős)
- 7. Audió bemeneti csatlakozó (3,5 mm-es Mini Jack)
- 8. Audió kimeneti csatlakozó (3,5 mm-es Mini Jack)
- 9. Tápcsatlakozó-aljzat
- 10. Biztonsági rúd
- 11. Kensington™ zár csatlakozója

### <span id="page-9-0"></span>Távirányító

- 1. LED jelzőfény<br>2. Üzemkancsold
- 2. Üzemkapcsoló
- 3. Nincs funkciója ezen a típuson
- 4. Nincs funkciója ezen a típuson
- 5. Négyirányú kiválasztógombok
- 6. Újraszinkr.
- 7. Nincs funkciója ezen a típuson
- 8. Hangerő +/-
- 9. Nagyítás
- 10. AV némítás
- 11 . Videó
- 12. VGA
- 13. Kimerevítés
- 14. S-Video
- 15. HDMI
- 16. Fényerő
- 17. Menü
- 18. Trapézkorrekció +/-
- 19. Forrás
- 20. Bevitel
- 21. Nincs funkciója ezen a típuson
- 22. Nincs funkciója ezen a típuson
- 23. Számgombok (jelszó megadásához)

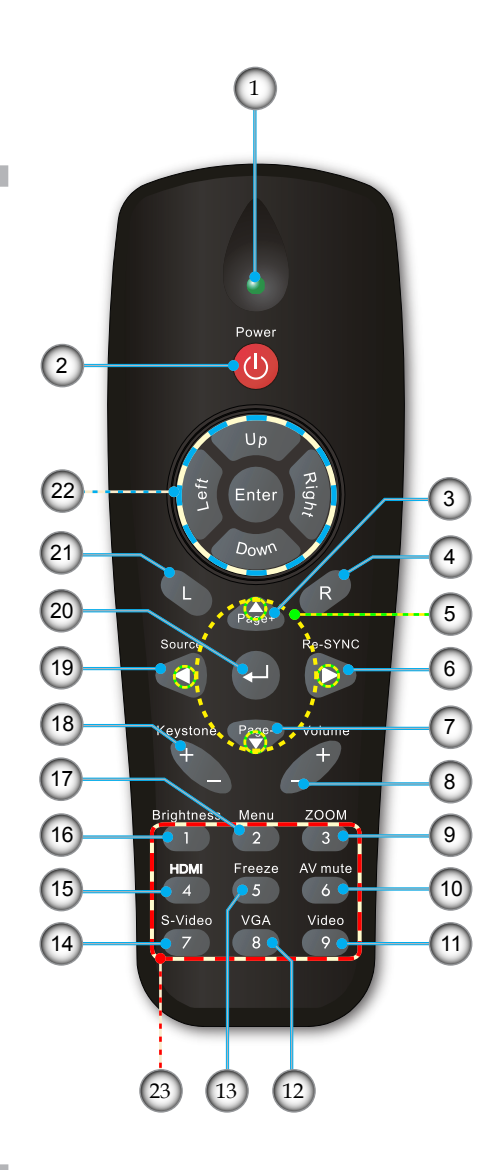

Magyar

1 0

### <span id="page-10-0"></span>**A kivetítő csatlakoztatása Csatlakoztatás számítógéphez/ notebook számítógéphez**

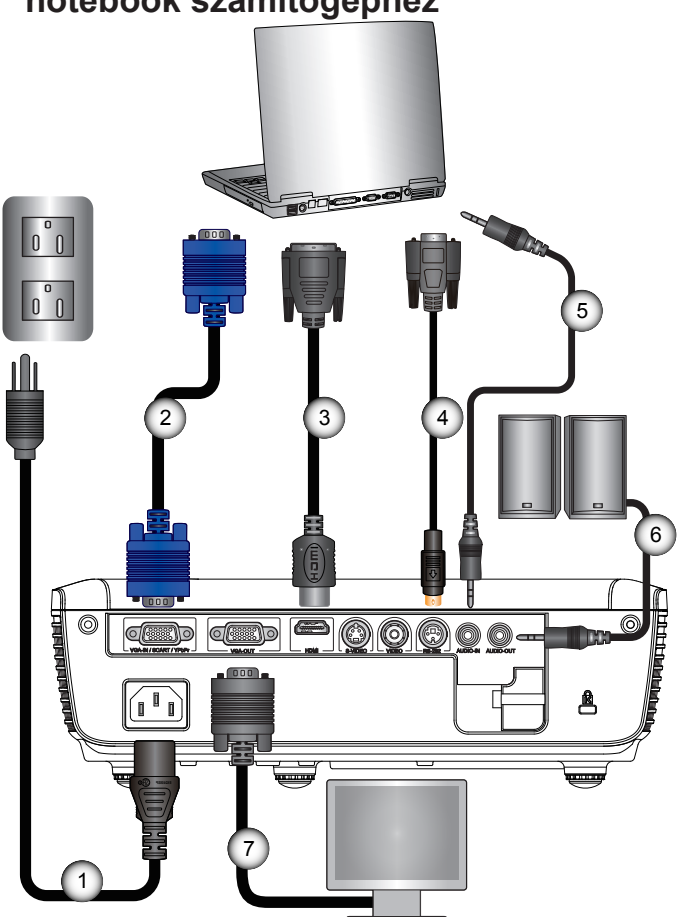

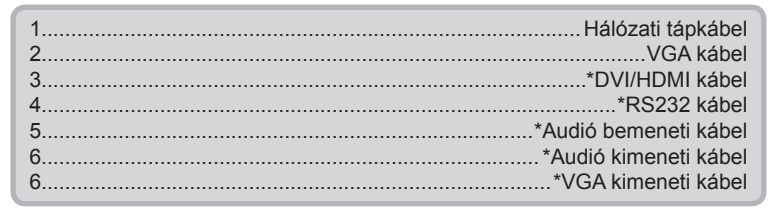

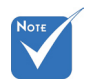

Az egyes országokban eltérő alkalmazások miatt egyes térségekben a kiegészítők is eltérők lehetnek.

 (\*) Opcionális kiegészítő

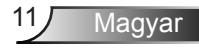

<span id="page-11-0"></span>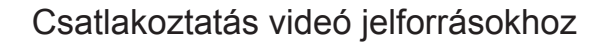

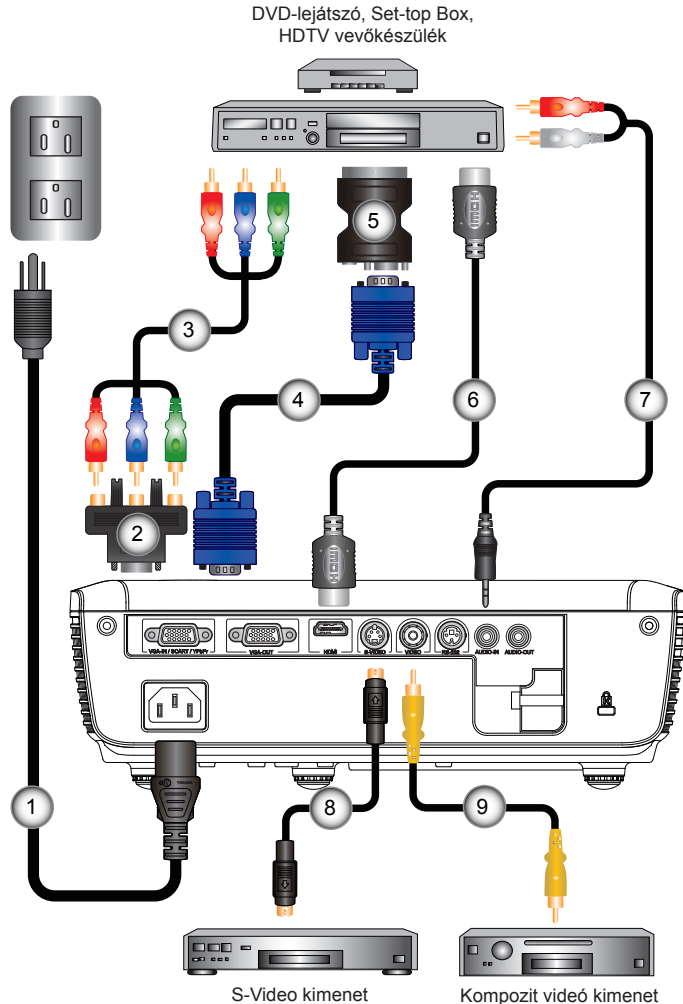

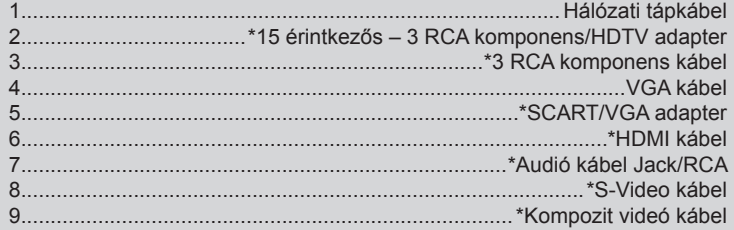

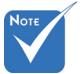

- Az egyes országokban eltérő alkalmazások miatt egyes térségekben a kiegészítők is eltérők lehetnek.
- (\*) Opcionális kiegészítő

Magyar 12

## <span id="page-12-0"></span>**A kivetítő be- és kikapcsolása**

### A kivetítő bekapcsolása

- 1. Vegye le a lencsevédő sapkát. <sup>O</sup>
- 2. Szorosan csatlakoztassa a tápkábelt és a jelkábelt. Ha csatlakoztatta, a bekapcsolt állapotot jelző LED vörös színnel világít.
- 3. Kapcsolja be a lámpát a kivetítő tetején vagy a távirányítón lévő "POWER" (Üzemkapcsoló) gomb megnyomásával. A bekapcsolt állapotot jelző LED zöld színre vált.

Az induló képernyő körülbelül 10 másodperc elteltével megjelenik a képernyőn. A kivetítő első használatakor beállíthatja a kívánt nyelvet az induló kép után megjelenő menüben.

- 4. Kapcsolja be a megtekintendő jelforrást (számítógép, notebook számítógép, videolejátszó stb.). A kivetítő automatikusan érzékeli a forrást. Amennyiben nem, nyomja meg a menü gombot és lépjen az "LEHETŐSÉGEK" menübe. Győződiön meg arról, hogy a "Forrás zár" beállítása .Ki".
- Ha egyszerre több jelforrást csatlakoztat, használja a vezérlőpult "SOURCE" (Forrás) gombját, illetve a közvetlen forrás gombját a bemenetek közötti váltáshoz.

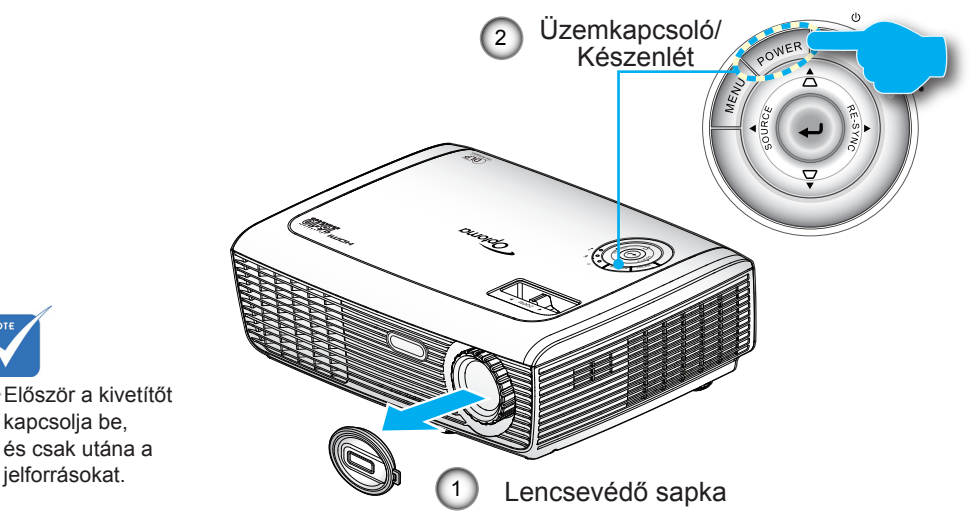

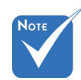

Először a kivetítőt kapcsolja be, és csak utána a

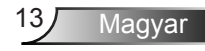

### <span id="page-13-0"></span>A kivetítő kikapcsolása

1. Nyomja meg a "POWER" (Üzemkapcsoló) gombot a kivetítő lámpájának kikapcsoláshoz. A következő üzenet jelenik meg a vásznon.

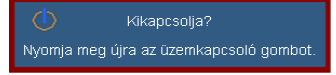

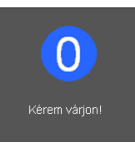

Nyomja meg ismét a "POWER" (Üzemkapcsoló) gombot a megerősítéshez. Ellenkező esetben az üzenet 15 másodperc után eltűnik.

2. A ventilátorok körülbelül 10 másodpercig még m�ködnek a hűtés biztosítása érdekében. Amikor a bekapcsolt állapotot jelző LED színe vörösre változik, a kivetítő készenléti üzemmódba lépett.

Ha a kivetítőt újra be kívánja kapcsolni, várnia kell, amíg a hűtési ciklus befejeződik és a kivetítő készenléti állapotba lép. Miután a kivetítő készenléti módba lépett, nyomja meg a "POWER" (Uzemkapcsoló) gombot a kivetítő újraindításához.

- 3. Húzza ki a kivetítő tápkábelét az elektromos csatlakozóaljzatból és a kivetítőből.
- 4. A kikapcsolást követően ne kapcsolja be azonnal a kivetítőt.

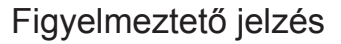

 $\div$  Ha a "LAMP" (LÁMPA) LED folyamatos vörös színnel világít (a "POWER" (Üzemkapcsoló) jelzőfény vörösen villog), a kivetítő automatikusan kikapcsolódik. Segítségért vegye fel a kapcsolatot a legközelebbi szervizzel.

 Ha a "TEMP" (HŐMÉRSÉKLET) LED vörös fénnyel világít (a "POWER" (Üzemkapcsoló) jelzőfény vörösen villog), a kivetítő túlhevült. A kivetítő automatikusan kikapcsolódik. Normális esetben lehűlés után újra be lehet kapcsolni a kivetítőt.

. Ha a . Ha "TEMP" (HŐMÉRSÉKLET) LED vörös fénnyel villog (a "POWER" (Üzemkapcsoló) jelzőfény vörösen villog), a ventilátor meghibásodott.

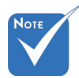

Vegye fel a kapcsolatot a legközelebbi felhatalmazott szervizközponttal, ha kivetítőn az alábbi jelenségeket tapasztalja. További információkért lásd az 52-53. oldalt.

## <span id="page-14-0"></span>**A kivetített kép beállítása**

A kivetítő magasságának beállítása

*A kivetítő állítható lábakkal van felszerelve a kivetített kép helyzetének beállításához.*

- 1. Keresse meg azt az állítható lábat a kivetítő alján, amelyen állítani szeretne.
- 2. Forgassa el az állítható gyűrűt az óramutató járásával ellentétes irányba a kivetítő emeléséhez, illetve az óramutató járásával megegyező irányba a lejjebb eresztéséhez. Szükség esetén ismételje meg a többi lábbal.

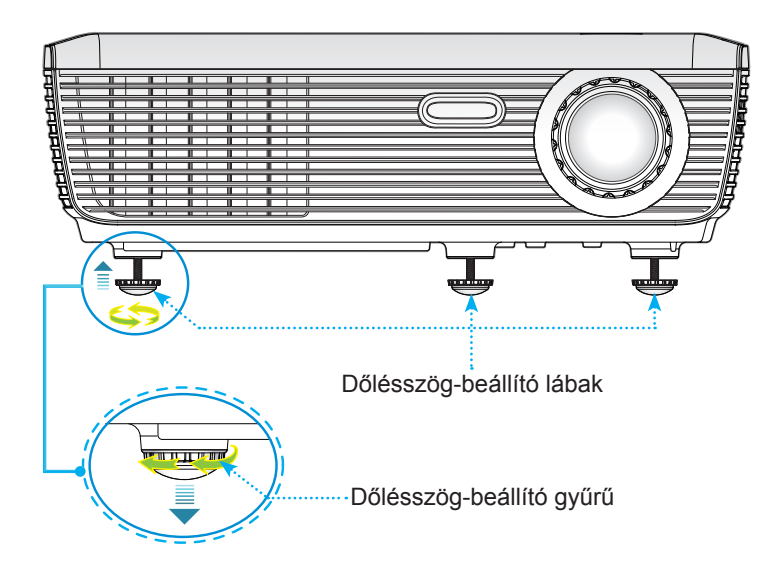

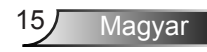

### A kivetítő nagyításának / fókuszának beállítása

<span id="page-15-0"></span>A képet a nagyítógyűrű elforgatásával tudja nagyítani vagy kicsinyíteni. A kép élesítéséhez forgassa el a fókuszgyűrűt, amíg a kép ki nem tisztul. A kivetítő fókusz funkcióját 3,9 és 39,4 láb (1,2 és12,0 méter) távolságon belül lehet használni.

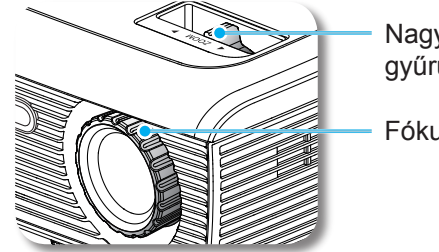

Nagyítás gyűrű

Fókuszgyűrű

### A kivetített kép méretének beállítása

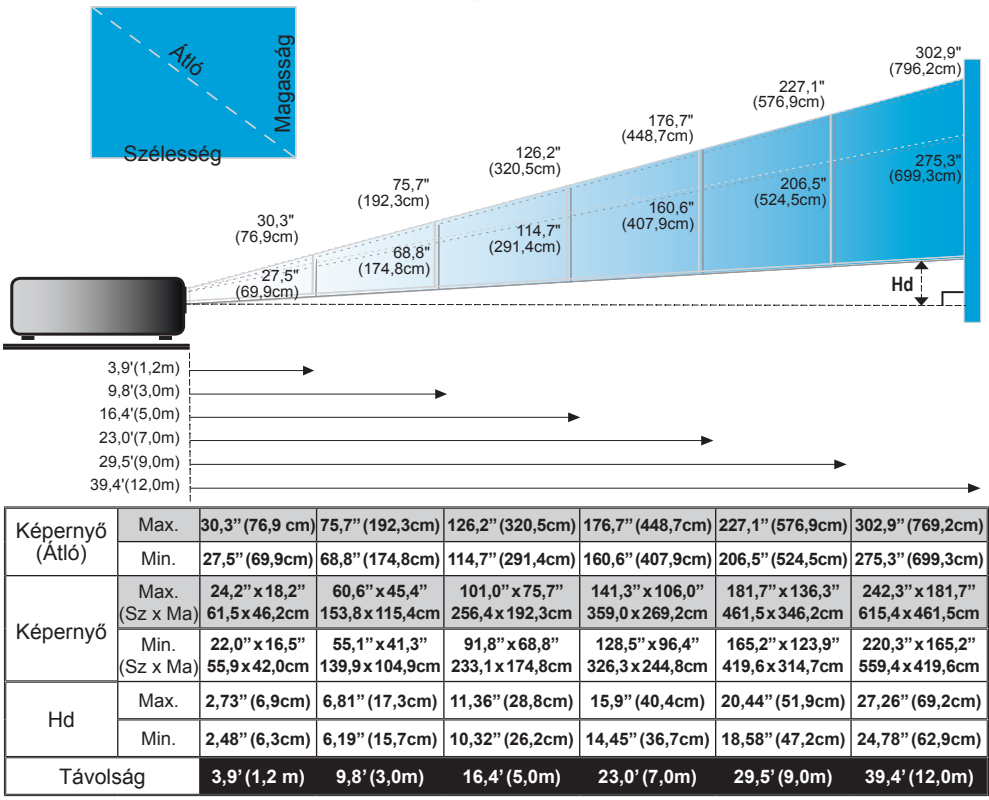

Ez a grafikon csak felhasználói referenciaként szolgál.

## <span id="page-16-0"></span>Vezérlőpult és távirányító

Vezérlőpult *A funkciók kétféleképpen vezérelhetők: Vezérlőpult és távirányító.*

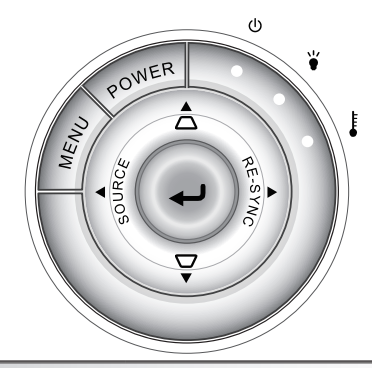

### A vezérlőpult használata

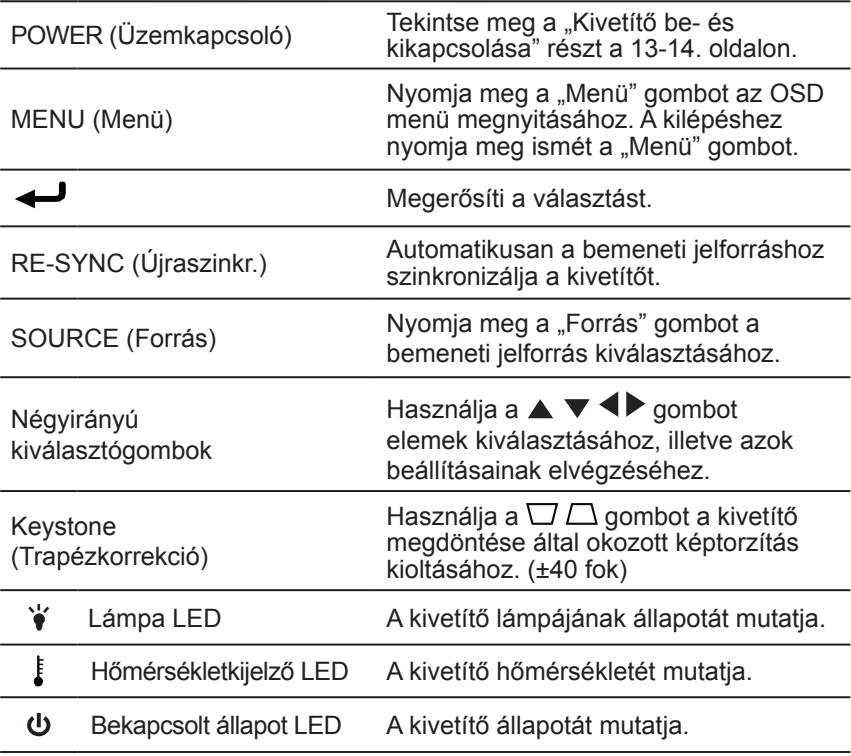

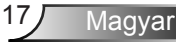

## <span id="page-17-0"></span>Távirányító

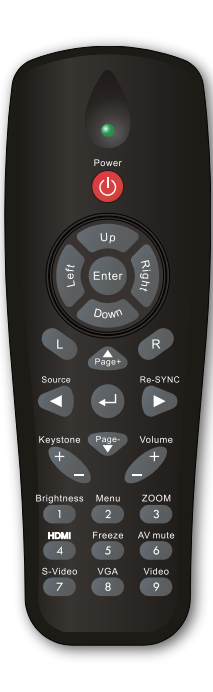

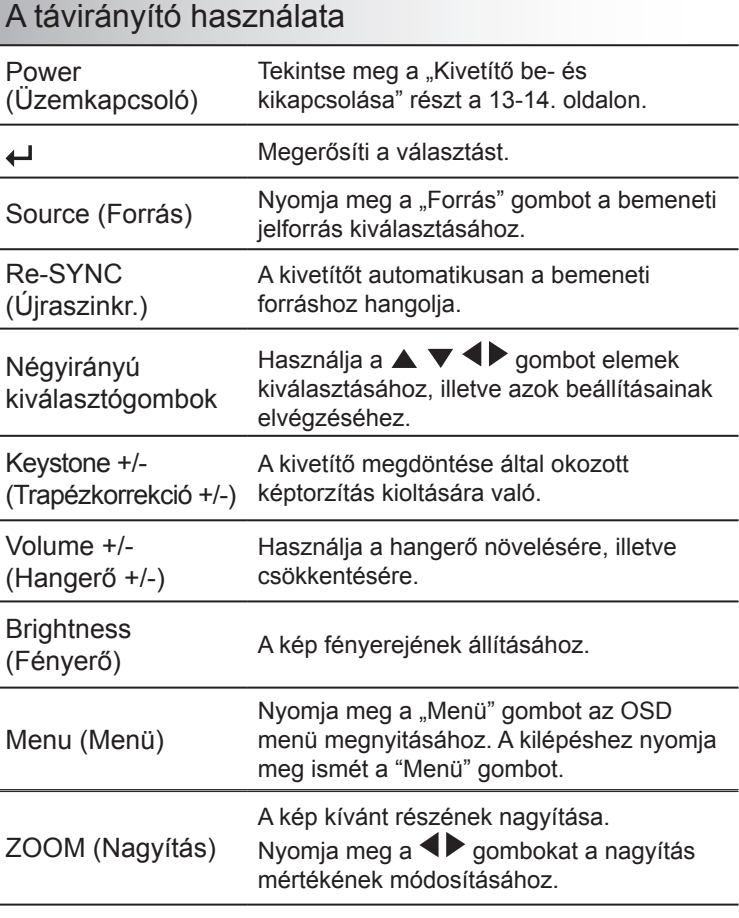

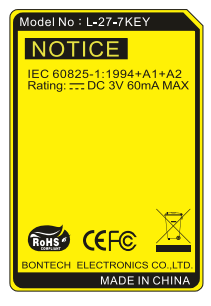

j,

## Távirányító

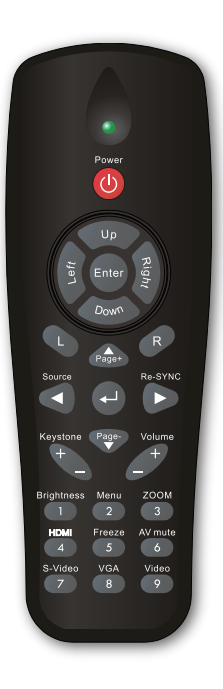

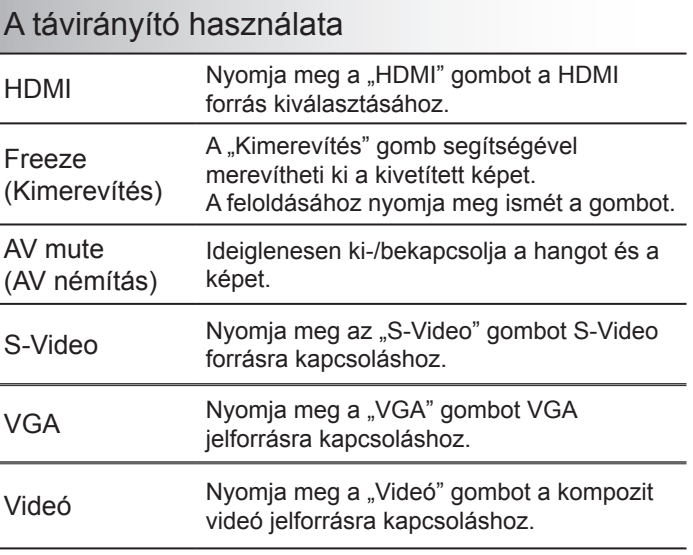

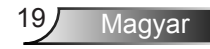

## <span id="page-19-0"></span>**Képernyőn megjelenő menük**

*A kivetítő több nyelven is elérhető, képen megjelenő beállító menüje segítségével beállíthatja a képet, és megváltoztathatja a beállításokat. A kivetítő automatikusan érzékeli a forrást.*

### Üzemeltetés

- 1. Az OSD menü megnyitásához, nyomja meg a "Menü" gombot a távvezérlőn vagy a vezérlőpulton.
- 2 Az OSD menü megjelenésekor a  $\blacklozenge$  gombok segítségével választhat a főmenü pontjai közül. Adott oldal menütételének kiválasztása közben nyomja a vagy az "Enter" gombot az almenübe történő belépéshez.
- 3. A  $\blacktriangle \blacktriangledown$  gombok segítségével válasszon menüpontot, és a  $\blacktriangle \blacktriangledown$ gomb segítségével módosítsa a beállításokat.
- 4. Az almenü többi beállítását a fentiek szerint módosíthatja.
- 5. Nyomja meg az "Enter" gombot a megerősítéshez, és a főmenübe történő visszatéréshez.
- 6. A kilépéshez nyomja meg ismét a "Menü" gombot. Az OSD menü bezáródik, és a kivetítő automatikusan menti az új beállításokat.

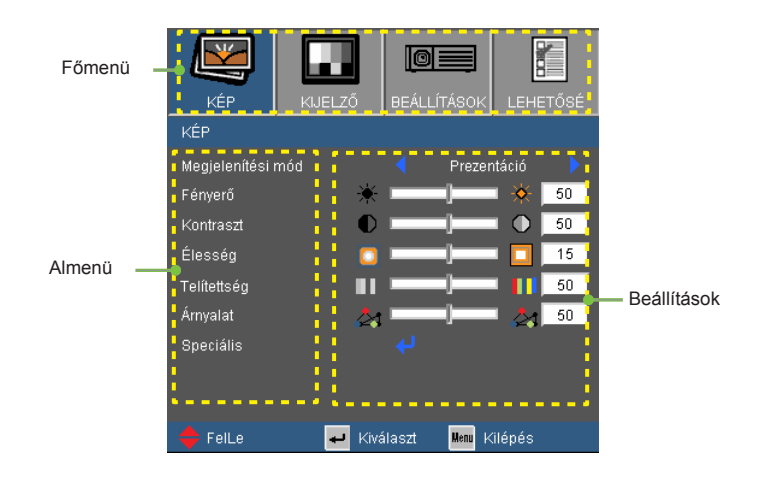

Magyar<sup>20</sup>

### Menürendszer

<span id="page-20-0"></span>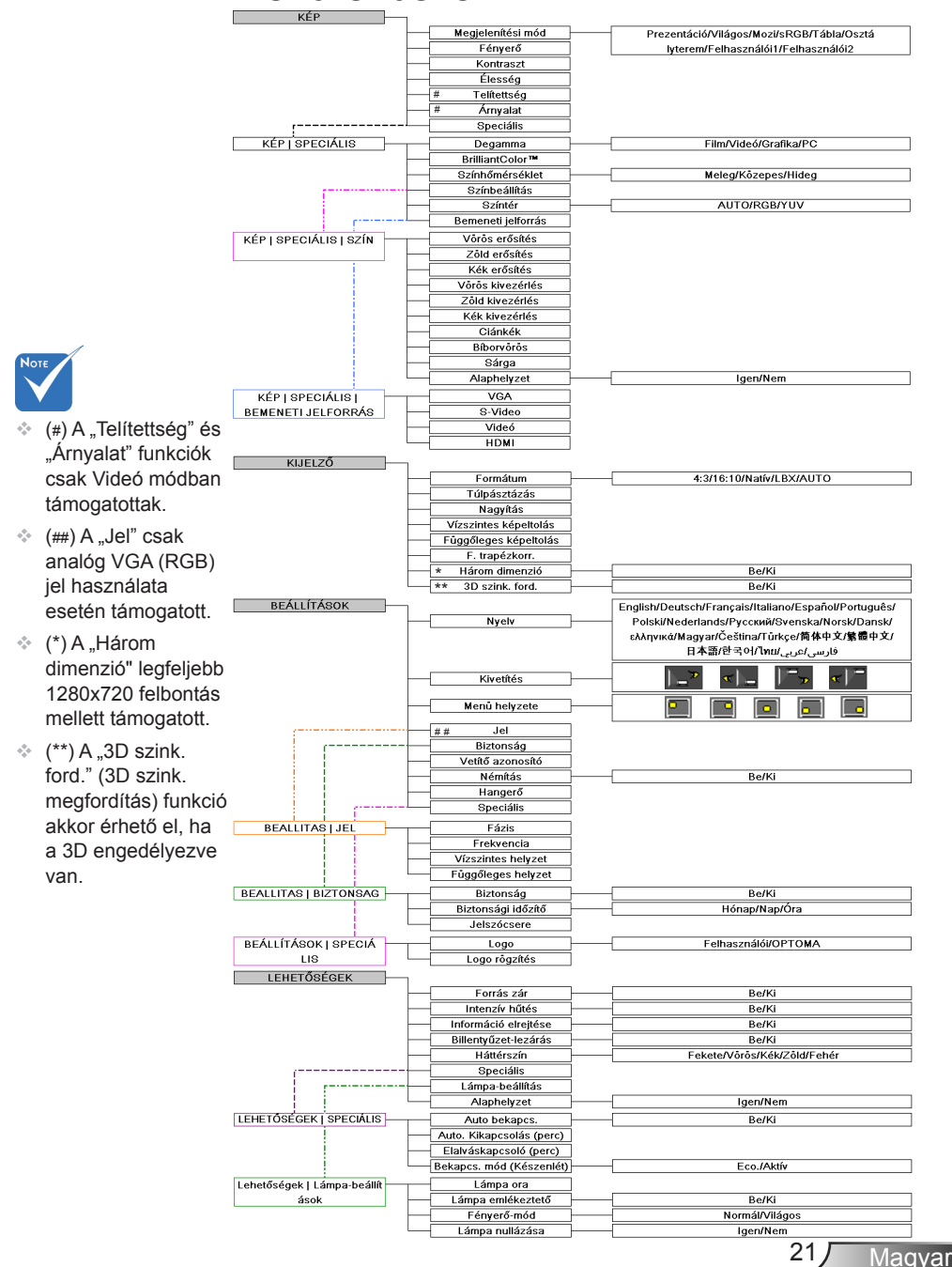

<span id="page-21-0"></span>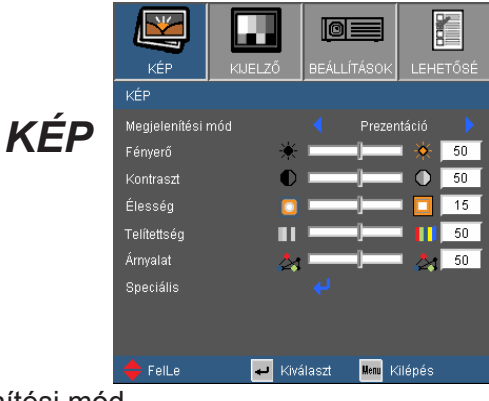

Megjelenítési mód

A különböző képtípusokhoz számos gyári beállítás áll rendelkezésre.

- Prezentáció: megfelelő szín és fényerő PC bemenet esetén.
- Világos: maximális fényerő PC bemenet esetén.
- Mozi: házimozihoz.
- sRGB: szabványos, színhelyes színek.
- Tábla: az üzemmód javíthatja a színek megjelenítést, ha sötétebb felületekre (zöld táblára) vetítenek.
- Osztályterem: ez az üzemmód osztályteremben történő vetítéshez alkalmas.
- Felhasználói1: a felhasználó saját beállítása.
- Felhasználói2: Az üzemmód kezdeti alapértelmezett beállításai a Movie (Mozifilm) módból származnak. A felhasználó által a User2 (Felhasználói 2) elemben végzett további beállítások mentésre kerülnek ebben a módban későbbi használat céljából.

#### Fényerő

A kép fényerejének állításához.

- A gomb megnyomásával sötétítheti a képet.
- $\triangleright$  A  $\triangleright$  gomb megnyomásával világosíthatja a képet.

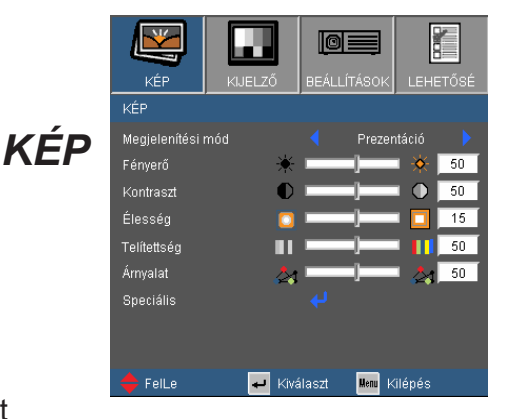

### Kontraszt

A kontraszt a kép legvilágosabb és legsötétebb részei közötti különbséget adja meg. A kép kontrasztértékének módosítása megváltoztatja a kép fekete-fehér arányát.

- A  $\blacktriangle$  gombot a kontraszt csökkentéséhez.
- $\triangleright$  A  $\triangleright$  gombot a kontraszt növeléséhez.

### Élesség

A kép élességét állítja be.

- ▶ Nyomja meg a ◀ gombot az élesség csökkentéséhez.
- Nyomja meg a  $\blacktriangleright$  gombot az élesség növeléséhez.

#### **Telítettség**

A videoképet a fekete-fehér és a teljesen telített színek között állítja be.

- ▶ A **4** gombbal csökkentheti a kép színeinek telítettségét.
- A gombbal növelheti a kép színeinek telítettségét.

#### Árnyalat

A vörös és zöld színegyensúlyt állítja be.

- A gombbal növelheti a zöld szín mennyiségét a képen.
- ▶ A ▶ gombbal növelheti a vörös szín mennyiségét a képene.

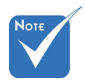

 A "Telítettség" és "Árnyalat" funkciók csak Videó módban támogatottak.

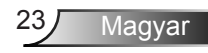

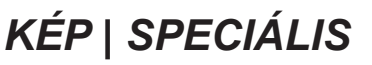

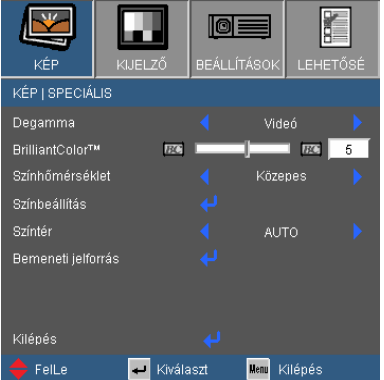

#### Degamma

Lehetővé teszi egy finomhangolt degamma tábla kiválasztását, amellyel a lehető legjobb képminőséget érheti el az adott bemenethez.

- Film: házimozihoz.
- Videó: videó vagy TV forráshoz.
- Grafika: képforráshoz.
- ▶ PC: PC vagy számítógép jelforráshoz.

#### BrilliantColor™

Ez a beállítható elem új színfeldolgozó algoritmust és rendszerszintű fejlesztéseket alkalmaz a nagyobb fényerő elérése érdekében amellett, hogy valósághű, élénkebb színeket biztosít. A beállítási tartomány "0"-"10". Ha erősen javított képet kíván, akkora maximális érték felé növelje a beállítás értékét. Ha lágyabb, természetesebb képet kíván, akkor csökkentse az értékét.

#### Színhőmérséklet

Ha hideg színhőmérsékletre van állítva, a kép kékes színű. (hideg kép)

Ha meleg színhőmérsékletre van állítva, a kép vöröses színű. (meleg kép)

#### Színtér

Válassza ki a megfelelő színmátrixot az AUTO, RGB és YUV értékek közül.

## *SPECIÁLIS | Szín*

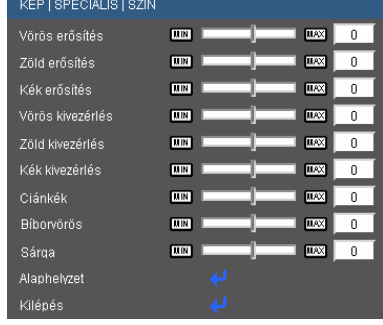

### Szín

Használja a beállításokat a Vörös, Zöld, Kék, Ciánkék, Bíborvörös és Sárga színek speciális beállításához.

#### Alaphelyzet

A "Igen" elem kiválasztásával az összes színbeállítást a gyárira állítia vissza.

## *SPECIÁLIS | BEMENETI JELFORRÁS*

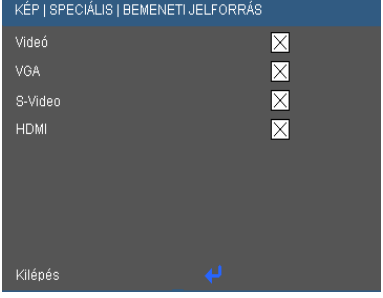

Magyar

### Bemeneti jelforrás

Ezzel a lehetőséggel engedélyezheti / letilthatja a bemeneti jelforrásokat. Nyomja meg a « gombot az almenübe lépéshez és a kívánt jelforrás kiválasztásához. A kiválasztás megerősítéséhez nyomja meg az "Enter" gombot. A kivetítő a ki nem jelölt bemeneteket nem vonja be a keresésbe.

<span id="page-25-0"></span>*KIJELZŐ*

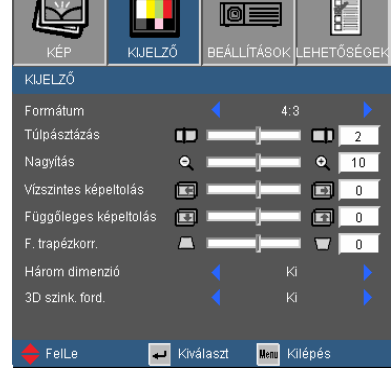

#### Formátum

Ezt a funkciót a kívánt képméretarány kiválasztására használja.

- 4:3: ez a formátum 4×3 bemeneti jelforrásokhoz való.
- ▶ 16:10: 16×10 bemeneti jelforráshoz való, mint például a HDTV vagy DVD, amelyet széles képernyős televízióhoz állítottak be.
- LBX: Ez a formátum nem 16×9 levélszekrény forráshoz és azon felhasználóknak való, akik külső 16×9 lencsét használnak 2,35:1 képméretarányú kép megjelenítéséhez teljes felbontás mellett
- Natív: ez a formátum az eredeti képet jeleníti meg átméretezés nélkül.
- AUTO: a megfelelő megjelenítési formátum automatikus kiválasztásához.

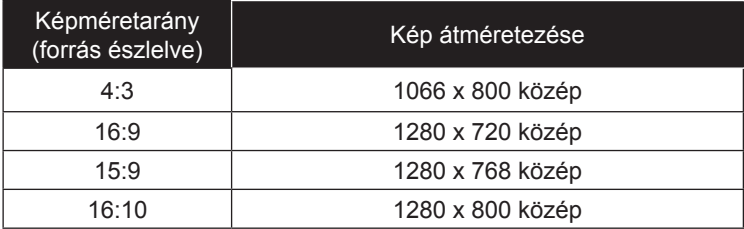

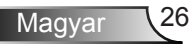

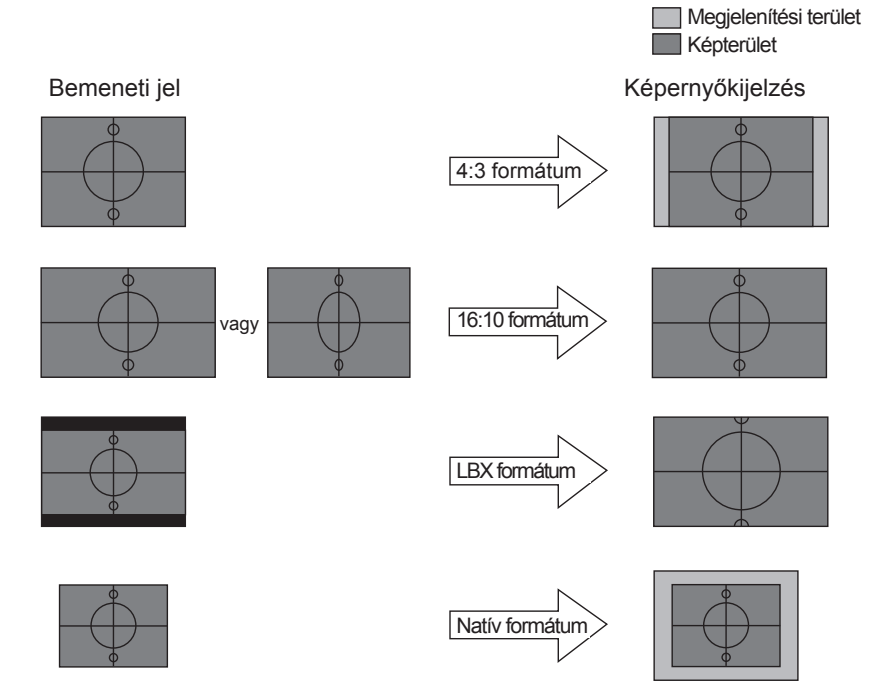

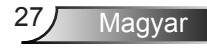

*KIJELZŐ*

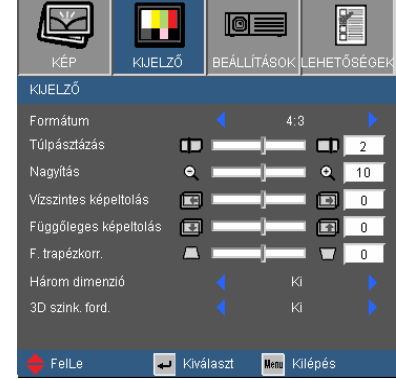

### Túlpásztázás

A túlpásztázás eltávolítja a zajt videofelvétel képéről. A túlpásztázást használva el lehet távolítani a videó kódolási zajt a videó bemeneti jel képének széléről.

#### Nagyítás

- Nyomja meg a gombot a kép méretének csökkentéséhez.
- Nyomja meg a  $\rightarrow$  gombot a kép méretének növeléséhez a vetítővásznon.

#### Vízszintes képeltolás

A kivetített kép helyzetét vízszintesen eltolja.

#### Függőleges képeltolás

A kivetített kép helyzetét függőlegesen eltolja.

#### F. trapézkorr.

Nyomia meg a vagy b gombot a képtorzítás függőleges csökkentése érdekében, hogy négyzetesebb képet kapjon.

#### Három dimenzió

Válassza az "On" (Be) lehetőséget az elem bekapcsolásához, hogy 3D képet élvezhessen

#### 3D szink. ford.

Ha a képmélység megfordítva látható, engedélyezze ezt a funkciót a probléma helyreállításához.

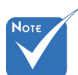

 A "Három dimenzió" legfeljebb 1280x720 felbontás mellett támogatott.

 $\triangle$  A  $3D$  szink. ford." (3D szink. megfordítás) funkció akkor érhető el, ha a 3D engedélyezve van.

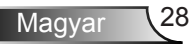

## <span id="page-28-0"></span>*BEALLITAS | NYELV*

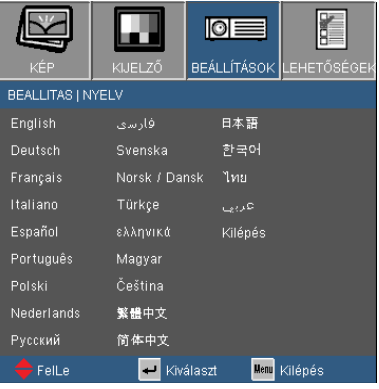

#### **Nyelv**

A tobbnyelvű OSD menu kivalasztasa. Használja a vagy gombot az almenü megnyitásához, majd a ▲ vagy ▼ gombot a kívánt nyelv kiválasztásához. A kiválasztás megerősítéséhez nyomja meg az "Enter" gombot.

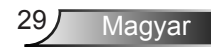

## *BEÁLLÍTÁSOK*

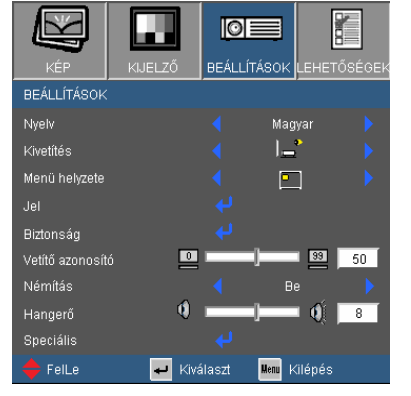

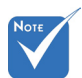

 A Hátsó, asztali és Hátsó, mennyezet elemet áttetsző vetítőképernyőre való kivetítés esetén lehet használni.

#### Kivetítés

Elöl-Asztali

Ez az alapértelmezés. A kép közvetlenül a vászonra vetítődik.

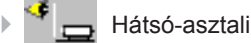

Ha kiválasztják ezt a lehetőséget, a kép fordítva jelenik meg.

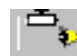

Első-mennyezeti

Ha kiválasztják ezt a lehetőséget, a kép fejjel lefelé jelenik meg.

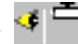

Hátsó-mennyezeti

Ha kiválasztják ezt a lehetőséget, a kép fordítva és fejjel lefelé jelenik meg.

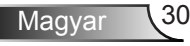

## *BEÁLLÍTÁSOK*

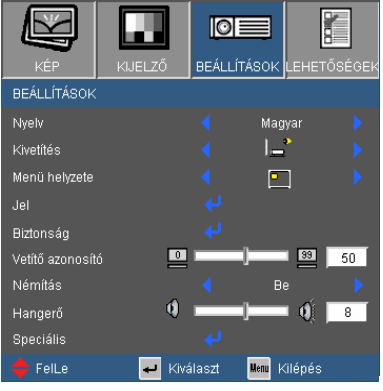

### Menü helyzete

A menü helyzetének módosítása a képernyőn.

#### Vetítő azonosító

Az azonosítót (ID) menü segítségével lehet beállítani (tartomány: 0–99), így a felhasználó az egyes kivetítőket az RS232 porton keresztül vezérelheti. Tekintse meg a 48. oldalt az RS232 parancsok teljes listáját illetően.

#### Némítás

- $\blacktriangleright$  A "Be" gombbal kapcsolhatja be a néma üzemmódot.
- ▶ A "Ki" gombbal kapcsolhatja ki a néma üzemmódot.

#### Hangerő

- A gombbal csökkentheti a hangerőt.
- $\triangleright$  A  $\triangleright$  gombbal növelheti a hangerőt.

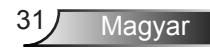

## *BEALLITAS | JEL*

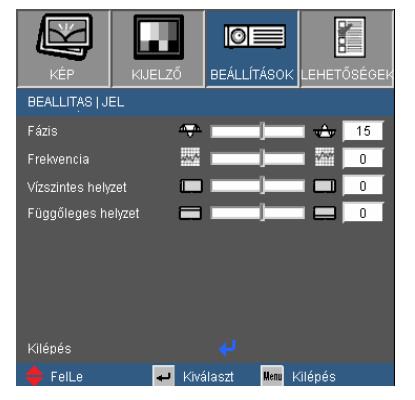

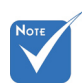

- A "Jel" csak analóg VGA (RGB) jel használata esetén támogatott.
- Fázis

Ennek beállításával összehangolhatja a kijelző és a grafikus kártyája időzítését. Ha labilis vagy villódzó képet tapasztal, ezzel a funkcióval korrigálhatja.

#### **Frekvencia**

Az adatfrekvencia beállításával összehangolhatja a képernyőn megjelenő adatok frekvenciáját és a számítógép grafikus kártyájának frekvenciáját. Csak akkor használja ezt a funkciót, ha úgy tűnik, hogy a kép függőlegesen villódzik.

#### Vízszintes helyzet

- A gomb megnyomásával csúsztathatja balra a képet.
- $\triangleright$  A gomb megnyomásával csúsztathatja jobbra a képet.

#### Függőleges helyzet

- A gomb megnyomásával csúsztathatja lefelé a képet.
- $\triangleright$  A gomb megnyomásával csúsztathatja felfelé a képet.

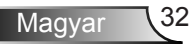

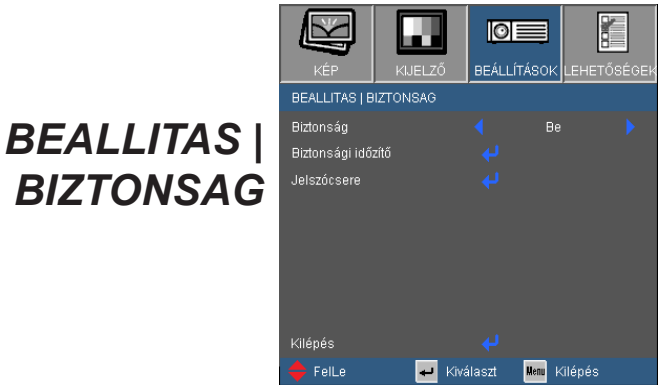

#### Biztonság

- ▶ Be: A ..Be" lehetőséggel kapcsolhatia be a kivetítő bekapcsolásakor történő biztonsági ellenőrzést.
- ▶ Ki: Jelölje ki az "Ki" lehetőséget, így a felhasználó jelszóellenőrzés nélkül is bekapcsolhatja a kivetítőt.

#### Biztonsági időzítő

Válassza ki az idő (Hónap/Nap/Óra) funkciót, hogy beállítsa a kivetítő használati idejét. Ha letelik az idő, újra meg kell adnia a jelszót.

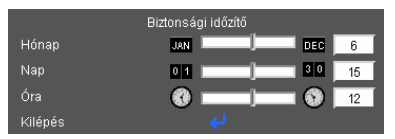

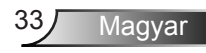

## *BEALLITAS | BIZTONSAG*

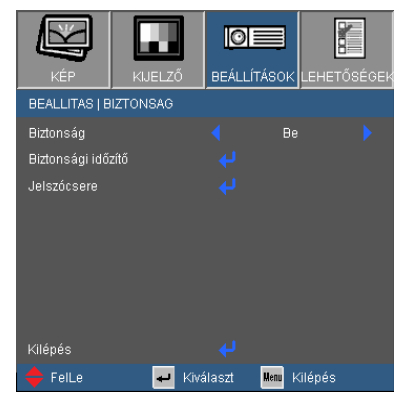

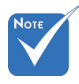

 A jelszó alapértelmezett értéke ..1234" (első alkalommal).

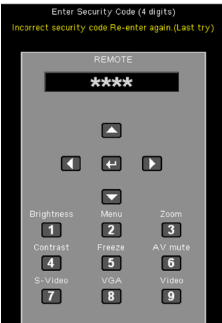

#### Jelszócsere

- Első alkalom:
	- 1. Nyomia meg a "- " gombot a jelszó beállításához.
	- 2. A jelszónak 4 számjegyből kell állnia.
	- 3. Használja a számgombokat a távirányítón az új jelszó megadásához, majd nyomja meg a " " gombot a megerősítéshez.

#### Jelszócsere:

- 1. Nyomia meg a " $\Box$ " gombot a régi jelszó megadásához.
- 2. Használja a számgombokat az aktuális jelszó megadásához, majd nyomja meg a "– " gombot a megerősítéséhez.
- 3. Adja meg az új jelszót (4 számjegyű) a távirányító számgombjai segítségével, majd nyomja meg a " $\Box$ " gombot a megerősítéshez.
- 4. Gépelje be újra az új jelszót, és nyomja meg a "– " gombot a megerősítéséhez.
- Ha elfelejtette jelszavát, lépjen kapcsolatba a helyi kirendeltséggel támogatásért.

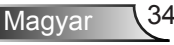

## *BEÁLLÍTÁSOK | SPECIÁLIS*

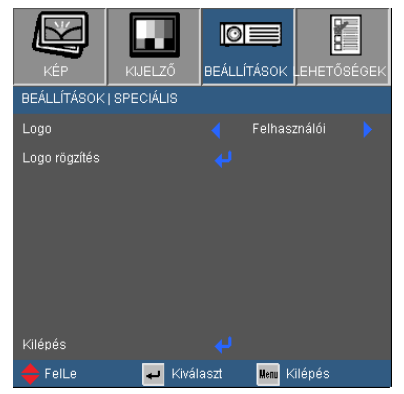

#### Logo

Ezzel a funkcióval választhatja ki a kívánt kezdőképet. Ha módosított egy beállítást, az új beállítás akkor lép életbe, ha legközelebb bekapcsolják a kivetítőt.

▶ Optoma: az alapértelmezett induló kép.

▶ Felhasználói: A "Logo rögzítés" funkció segítségével mentett kép használata.

Logo rögzítés

Nyomja meg a " $\Box$ " gombot az éppen látható kép rögzítéséhez.

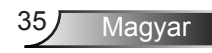

## <span id="page-35-0"></span>*LEHETŐSÉGEK*

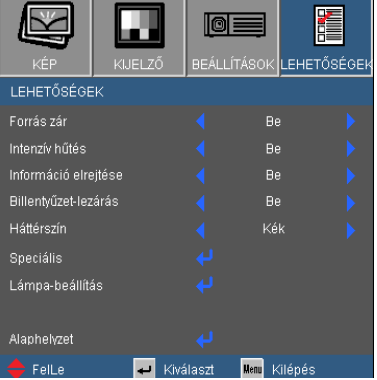

#### Forrás zár

- ▶ Be: a kivetítő a megadott csatlakozót keresi meg.
- Ki: a kivetítő más jeleket fog keresni, ha az aktuális bemenő jel elveszett.

#### Intenzív hűtés

Ha kiválasztják az "Be" lehetőséget, a ventilátorok gyorsabban forognak. Ez a funkció nagy tengerszint feletti magasság esetén hasznos, ahol ritkább a levegő.

#### Információ elrejtése

- ▶ Be: A "Keresés" üzenet elrejtéséhez válassza az "Be" lehetőséget.
- ▶ Ki: A "Keresés" üzenet felfedéséhez válassza az "Ki" lehetőséget.

#### Billentyűzet-lezárás

Amikor a billentyűzár funkció be van "kapcsolva" (On), a vezérlőpanel zárolva van, de a távirányítóval lehet irányítani a kivetítőt. Az "Ki" kiválasztásával ismét használhatja a vezérlőpanelt.

#### Háttérszín

Ezzel a funkcióval "Fekete", "Vörös", "Kék", "Zöld" vagy "Fehér" képernyő jeleníthető meg, ha nincs elérhető jel.

#### Alaphelyzet

Válassza a "Igen" opciót, hogy valamennyi menü értékeit visszaállítsa az alapértelmezett gyári beállításra.

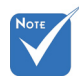

 A billentyűzár kikapcsoláshoz nyomja meg, és tartsa lenyomva a kivetítő tetején lévő "Enter" gombot 5 másodpercig.

## *LEHETŐSÉGEK | SPECIÁLIS*

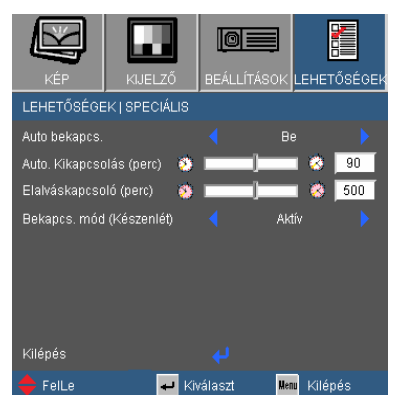

### Auto bekapcs.

Válassza az "Be" lehetőséget a közvetlen bekapcsolás módbekapcsolásához. A kivetítő automatikusan bekapcsolódik, amikor feszültség alá helyezik anélkül, hogy megnyomnák a "Üzemkapcsoló" gombot a kivetítő vezérlőpultján, illetve a "Üzemkapcsoló" gombot a távirányítón.

### Auto. Kikapcsolás (perc)

Beállítja a visszaszámlálás időközét. A visszaszámlálás elkezdődik, amikor a kivetítő nem kap bemeneti jelet. Ezután a kivetítő automatikusan kikapcsol, amint lejár az idő (perc).

### Elalváskapcsoló (perc)

Beállítja a visszaszámlálás időközét. A visszaszámlálás elkezdődik, amikor a kivetítő nem kap bemeneti jelet. Ezután a kivetítő automatikusan kikapcsol, amint lejár az idő (perc).

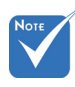

 A Eco (<1W) mód letiltja a VGA kimenetet, ha a kivetítő készenléti módban van.

### Bekapcs. mód(Készenlét)

- Eco.: Válassza az "Eco. Mode" (Öko. mód) lehetőséget, hogy további energiát takarítson meg (<1W), amikor a kivetítő készenléti módban van.
- ▶ Aktív: Válassza az "Aktív" lehetőséget, hogy visszatérien normál készenléti üzemmódba és a VGA kimeneti csatlakozó aktív lesz.

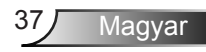

## *Lehetőségek | Lámpa-beállítások*

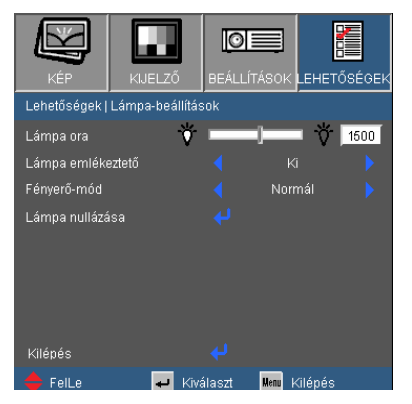

#### Lámpa ora

Megjeleníti a kivetítés eltelt idejét.

#### Lámpa emlékeztető

A "lámpacsere" figyelmeztető üzenet megjelenésekor ezzel a funkcióval jelenítheti meg, illetve rejtheti el az üzenetet. Az üzenet 30 órával a lámpa javasolt cseréjének ideje előtt jelenik meg.

#### Fényerő-mód

- ▶ Normál: A "Normál" lehetőséggel kiolthatja a vetítőlámpát, így csökkentheti az energiafogyasztást és akár 130%-kal növelheti a lámpa élettartamát.
- ▶ Világos: válassza a "Világos" lehetőséget a fényerő növeléséhez.

#### Lámpa nullázása

Visszaállítja a lámpa számlálóját a lámpa cseréje után.

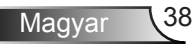

## <span id="page-38-0"></span>Hibaelhárítás

*Ha problémát tapasztal a kivetítővel kapcsolatban, forduljon az alábbi hibaelhárítási útmutatóhoz. Ha a probléma továbbra is fennmarad, vegye fel a kapcsolatot viszonteladójával vagy a helyi szervizközponttal.* 

### Képproblémák

**7** A kép nem jelenik meg.

- Ellenőrizze, hogy a kábelek és tápcsatlakozók megfelelően és biztonságosan rögzülnek-e, az "Üzembe helyezés" szakaszban leírtak szerint.
- ..Ellenőrizze, hogy a csatlakozók érintkezői nem hajlottak vagy törtek el.
- Ellenőrizze a vetítőlámpa megfelelő beszereltségét. Kérjük, tekintse át a "A lámpa cseréje" című szakaszt.
- Győződjön meg arról, hogy eltávolította a lencsevédőt, és a kivetítő bekapcsolt állapotban van.
- ▶ Győződiön meg arról, hogy az "AV némítás" funkció nincs bekapcsolva.

Részleges, gördülő vagy nem megfelelően megjelenített kép

- $\blacktriangleright$  Nyomja meg a "Újraszinkronizálás" gombot a távvezérlőn.
- Ha PC-t használ:

Windows 95, 98, 2000, XP esetén:

- 1. a "Sajátgép" ikonra kattintva nyissa meg a "Vezérlőpult" mappát, és kattintson kétszer a "KIJELZŐ" ikonra.
- 2. Válassza a "Beállítások" fület.
- 3. Győződjön meg arról, hogy a megjelenítés felbontása nem haladja meg az UXGA (1600 x 1200) értéket.
- 4. Kattintson az "Speciális tulajdonságok" gombra.

Amennyiben a kivetítő még mindig nem vetíti ki az egész képet, akkor a felhasznált képernyőbeállításokon is változtatni kell. Kövesse az alábbi lépéseket:

- 5. Győződjön meg arról, hogy a felbontás-beállítás nem haladja meg az UXGA (1600 x 1200) értéket.
- 6. Válassza a "Módosítás" gombot a "Kijelző" fül alatt.

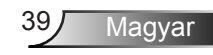

- 7. Kattintson a "Minden eszköz mutatása" elemre. A "Gyártók" ablakban válassza ki a "Szabvány monitortípusok" beállítást. majd a "Típusok" dobozban válassza ki a kívánt felbontást.
- 8. Győződjön meg arról, hogy monitorkijelző felbontása nem haladja meg az UXGA (1600 x 1200) értéket.
- ▶ Ha noteszgépet használ:

. .

- 1. Először kövesse a fenti lépéseket a számítógép felbontásának beállításához.
- 2. Nyomja le a noteszgép gyártója által ajánlott gyorsbillentyűt, hogy a noteszgép jelet bocsásson ki a kivetítő felé. Példa: [Fn]+[F4]

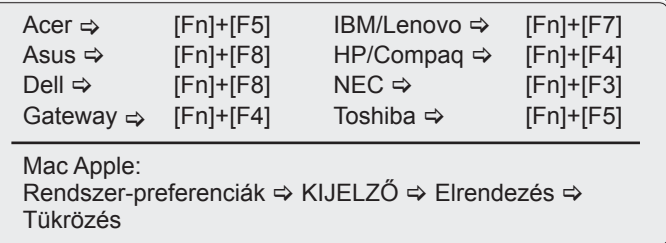

- Ha nehézséget tapasztal a felbontás módosítása során, illetve a monitor lefagy, indítsa újra az összes készüléket, a kivetítőt is beleértve.
- **7** A PC noteszgép vagy PowerBook számítógép képernyője nem jeleníti meg a kívánt anyagot
- ▶ Ha PC noteszgépet használ

Előfordulhat, hogy egyes PC noteszgépek kikapcsolják a saját képernyőjüket, amikor egy második megjelenítő eszköz van használatban. Mindegyiknél más-más módon történik a visszakapcsolása. Lásd a számítógép használati útmutatóját további információkért.

A kép instabil vagy villódzik

- ▶ A "Fázis" gombbal javíthatja ki. További információkért lásd a 32 oldalt.
- Változtassa meg a képernyő színbeállításait a számítógépről.

A képen függőleges villódzó sáv van

- ▶ Használja a "Frekvencia" funkciót a beállításhoz. További információkért lásd a 32. oldalt.
- Ellenőrizze és konfigurálja át a grafikus kártya megjelenítési módját, hogy kompatibilis legyen a kivetítővel.

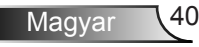

### **7** A kép nem éles

- Győződjön meg arról, hogy a lencsevédő kupakot eltávolították.
- Állítson a vetítőlencse fókuszgyűrűjén.
- Győződjön meg arról, hogy a vetítővászon megfelelő távolságban 3,9 és 39,4 láb (1,2 és 12,0 méter) van a kivetítőtől. Lásd a 16. oldalt.

A kép megnyúlik, amikor 16:9 képarányú DVD filmet játszik le

- Ha anamorf vagy 16:9 képformátumú DVD filmet játszik le, a kivetítő a képet a legjobb minőségben 16:9 beállításban jeleníti meg.
- ▶ Ha 4:3 képformátumú DVD filmet játszik le, módosítsa a formátumot 4:3 beállításra a kivetítő OSD menüjében.
- Ha a kép még mindig nyújtott, akkor a képméretarányt is be kell állítania a következők szerint:
- Állítsa a megjelenítési formátumot 16:9 (széles) képméretarányra a DVD-lejátszón.

### **1?** A kép túl kicsi vagy túl nagy

- Állítson a kivetítő tetején lévő zoom gyűrűn.
- Helyezze a kivetítőt a vászonhoz közelebb vagy messzebbre.
- Nyomja meg a "Menü" gombot a távirányítón vagy a kivetítő vezerlőpultján, lépjen a "KIJELZŐ → Formátum" menübe és próbálkozzonkülönböző beállításokkal.

#### **1?** A kép oldalai ferdék

- Ha lehetséges, helyezze át a kivetítőt úgy, hogy a vászon közepe felé nézzen és annak alsó széle alatt legyen.
- ▶ Nyomja meg a "Trapézkorrekció +/-" gombot a távirányítón, vagy a " $\Box$  /  $\Box$ " gombot a vezérlőpultján, amíg a kép szélei függőlegessé nem válnak.

### **7** A kép fordított.

 $\blacktriangleright$  Válassza a "BEALLITAS  $\rightarrow$  Kivetítés" elemet az OSD menüben, és állítsa be a vetítési irányt.

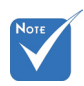

 Nem javasolt a trapéztorzítás funkció használata.

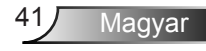

### <span id="page-41-0"></span>Egyéb problémák

A kivetítő nem reagál semmilyen kezelőszervre

- Ha lehetséges,kapcsolja ki a kivetítőt, majd húzza ki a tápkábelt, és várjon legalább 60 másodpercig, míg újra nem csatlakoztatja.
- ▶ Ellenőrizze, nincs-e aktiválva a "Billentyűzet-lezárás" funkció úgy, hogy megpróbálja kezelni a kivetítőt a távvezérlővel.

A lámpa kiég, vagy pukkanó hangot ad ki

 Miután a lámpaelérte hasznosélettartamánakvégét, kiég és hangos pukkanó hangot hallat. Ha ez történik, a kivetítő addig nem kapcsolódik be, amíg ki nem cserélik a lámpamodult. A lámpa cseréjéhez kövesse "Lámpacsere" rész alatt található eljárásokat, a 44-45 oldalon.

### A kivetítő állapotjelzése

### **7** LED fény jelentése

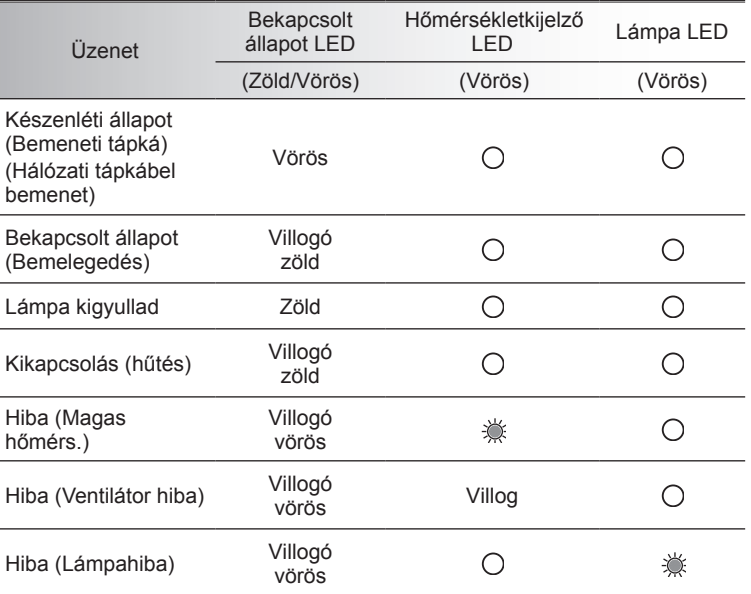

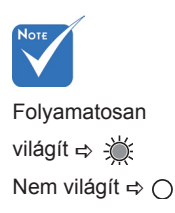

### <span id="page-42-0"></span>**?** OSD üzenetek

Hőmérséklet-figyelmeztetés:

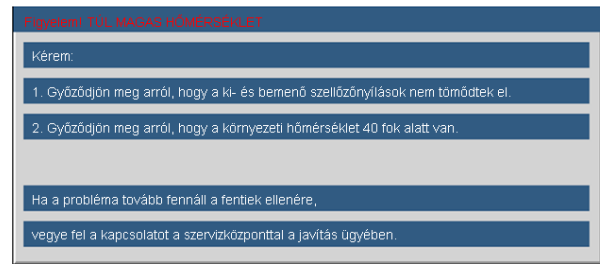

A ventilátor meghibásodott:

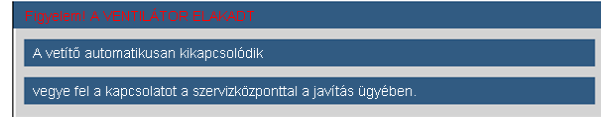

Lámpa-figyelmeztetés:

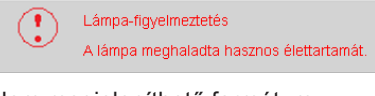

Nem megjeleníthető formátum:

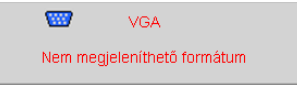

Távvezérlő problémák

**7** Ha a távvezérlő nem működik

- Ellenőrizze, hogy a távirányító működési szöge vízszintesen és függőlegesen a kivetítő IR vevőihez viszonyítva ±15°-on belül van.
- Győződjön meg arról, hogy a kivetítő és a távirányító között nincs semmiféle akadály. A kivetítőtől 7 méteren (±0°) belül legyen.
- Győződjön meg arról, hogy helyesen helyezték be az elemeket.
- ▶ Cserélie ki a lemerült elemeket.

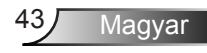

## <span id="page-43-0"></span>Lámpacsere

A kivetítő automatikusan érzékeli a lámpa élettartamát. Amikor a lámpa élettartamának vége felé közeledik, megjelenik egy figyelmeztető üzenet.

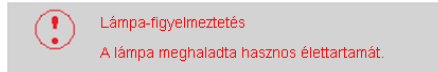

Amikor ezt az üzenetet látia, vegye fel a kapcsolatot a helyi viszonteladóval vagy szakszervizzel, hogy minél előbb kicserélhesse a lámpát. A lámpa kicserélése előtt legalább 30 percig hagyja hűlni a kivetítőt.

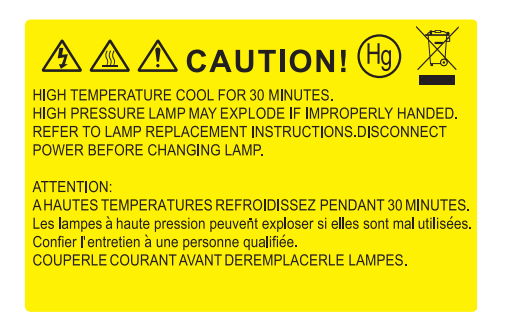

 $\triangle$  Figyelem: Ha a készüléket a mennyezetre szerelték, óvatosan járjon el, amikor kinyitja a lámpa fedelét. Tanácsos védőszemüveget viselni, ha mennyezetre szerelt készülékben cseréli ki a lámpát. "Elővigyázatossággal járjon el, nehogy laza tárgyak kiessenek a kivetítőből."

Figyelem: A lámpa háza forró lehet! Hagyja lehűlni, mielőtt kicserélné a lámpát!

Figyelem: A személyi sérülés elkerülése érdekében ne ejtse le a lámpaegységet és ne érintse meg az izzó buráját. Az izzó összetörhet, és személyi sérülést okozhat, ha véletlenül elejtik.

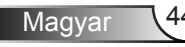

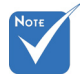

- Az izzó burkolatát és a lámpát rögzítő csavart nem lehet eltávolítani.
- Ilyen esetben a kivetítő nem kapcsolható be mindaddig, amíg a lámpaegységet vissza nem helyezik a kivetítőbe.
- Ne érintse meg a lámpa üvegből készült részeit. A kézről rátapadó zsírtól a lámpa összetörhet. Puha, száraz kendővel tisztítsa meg a lámpaegységet, ha véletlenül hozzáérnek.

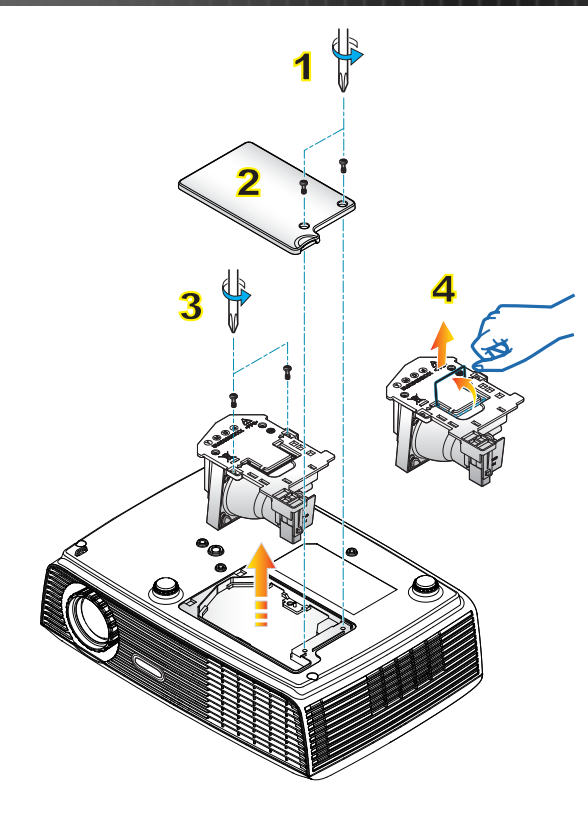

#### **A lámpacsere menete:**

1. A "Üzemkapcsoló" gomb megnyomásával kapcsolja ki a kivetítő tápellátását.

 $\circ$ 

- 2. Várjon 30 percet, amíg a kivetítő kihűl.
- 3. Húzza ki a tápkábelt.
- 4. Lazítsa meg a fedelet rögzítő két csavart. 1
- 5. Emelje fel, és távolítsa el a fedelet. 2
- 6. A lámpamodulból távolítsa el a két csavart. 3
- 7. Óvatosan húzza fel a lámpa fogantyúját, majd lassan és óvatosan távolítsa el a lámpaegységet. 4

A lámpaegység visszaszereléséhez végezze el az előző lépéseket fordított sorrendben.

8. Kapcsolja be a kivetítőt, és állítsa vissza a lámpa számlálóját a "Lámpa nullázása" elem segítségével, miután kicserélte a lámpaegységet.

Lámpa nullázása: (i) Nyomia meg a "Menü" gombot  $\rightarrow$  (ii) Válassza az "Lehetőségek" elemet → (iii) Válassza a "Lámpa-beállítás" elemet  $\rightarrow$  (iv) Válassza a "Lámpa nullázása" elemet  $\rightarrow$  (v) Válassza a "Igen" lehetőséget.

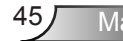

## <span id="page-45-0"></span>Kompatibilitási módok

### Számítógépekkel való kompatibilitás

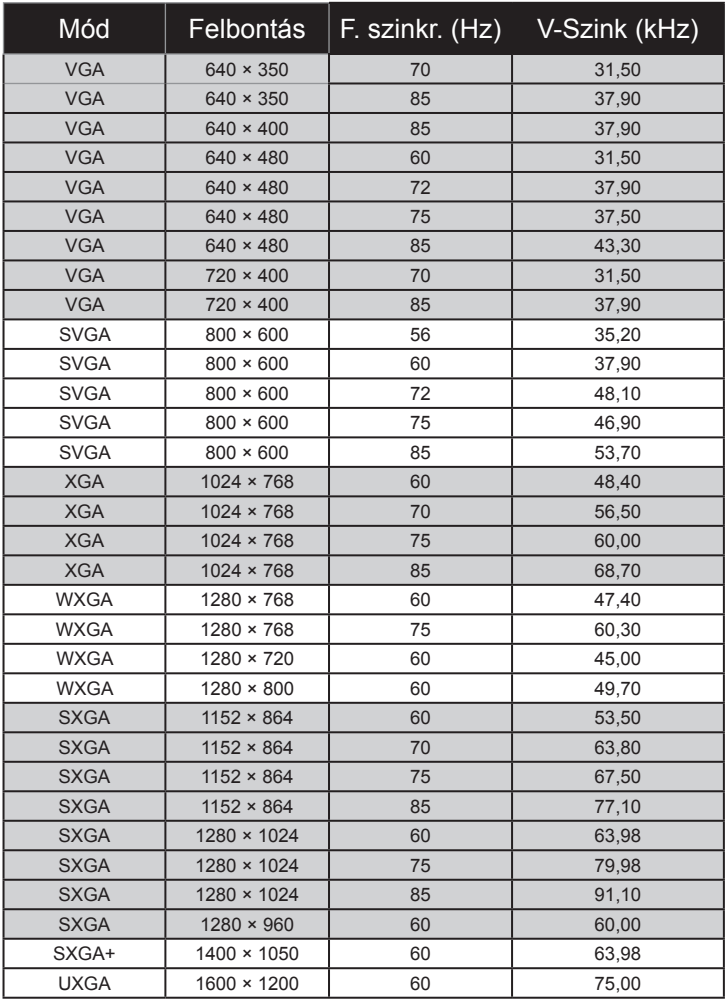

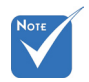

 Szélesvásznú felbontás (WXGA) esetében a kompatibilitás függ a Noteszgép/PC típusától.

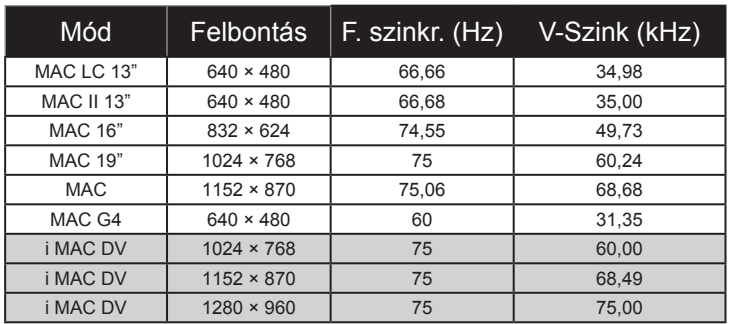

### Számítógépekkel való kompatibilitás

### Videó kompatibilitás

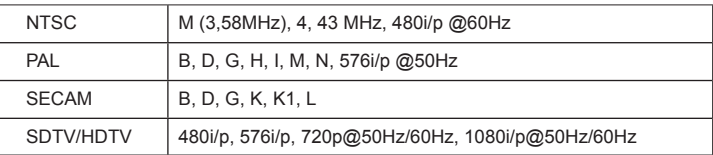

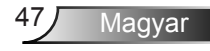

<span id="page-47-0"></span>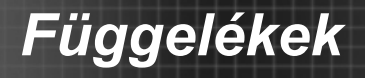

## **RS232 parancsok**

### **RS232 csatlakozó érintkező-kiosztása**

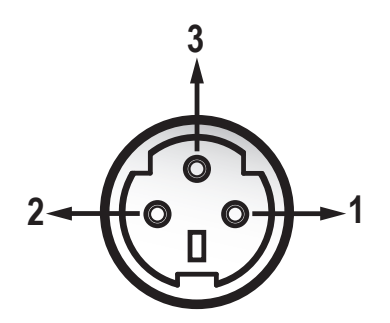

![](_page_47_Picture_4.jpeg)

![](_page_47_Picture_135.jpeg)

![](_page_47_Picture_136.jpeg)

![](_page_47_Picture_7.jpeg)

49 Magyar

### **RS232 protokoll funkciólista**

#### RS232 parancsok

Baud sebesség: 9600 Adatbitek: 8 Paritás: Nincs Stopbit: 1 Áramlás-szabályozás: Nincs UART16550 FIFO: Letiltás Kivetítő visszajelzés (Sikeres): P Kivetítő visszajelzés (Sikertelen): F

XX=00-99, kivetítő azonosítója, XX=00 minden kivetítőre vonatkozik

![](_page_48_Picture_5.jpeg)

- 1. Valamennyi ASCIIparancs után <CR> (kocsivissza-jel) van.
- 2. ASCII-kódban a 0D a <CR> hexadecimális kódja.

![](_page_48_Picture_131.jpeg)

![](_page_49_Picture_73.jpeg)

![](_page_49_Picture_2.jpeg)

### <span id="page-50-0"></span>Mennyezetre szerelés

- 1. A kivetítő sérülésének elkerülése érdekében kérjük, használja az Optoma által ajánlott szerelőkészletet a felszereléshez.
- 2. Amennyiben harmadik fél által forgalmazott mennyezetre szerelő készletet kíván használni, győződjön meg arról, hogy a kivetítőt tartó konzol rögzítésére szolgáló csavarok megfelelnek az alábbi előírásokkal:
	- Csavar típusa: M3\*3
	- Maximális csavar hosszúság: 10mm
	- Minimális csavar hosszúság: 7,5mm

![](_page_50_Picture_7.jpeg)

![](_page_50_Picture_8.jpeg)

 Jegyezze meg, hogy a helytelen telepítés miatti sérülés érvényteleníti a garanciát.

![](_page_50_Picture_10.jpeg)

Figyelem:

- 1. Ha más gyártótól vásárol mennyezetre szerelő konzolt, megfelelő méretű csavarokat használjon a kivetítő rögzítéséhez. A szerelőlemez vastagságától függően a csavar mérete eltérő lehet.
- 2. Győződjön meg arról, hogy a mennyezet és a kivetítő alja között legalább 10 cm távolság van.
- 3. A kivetítőt ne telepítse hőforrás közelében.

![](_page_50_Picture_15.jpeg)

## <span id="page-51-0"></span>**Optoma globális képviseletek**

*Szerviz- és támogatásai információkért vegye fel a kapcsolatot a helyi képviselettel.*

### **USA**

715 Svcamore Drive Tel.: 408-383-3700 Milpitas, CA 95035, USA Fax: 408-383-3702<br>www.optomausa.com Szerviz: services@

Szerviz: services@optoma.com

#### **Kanada**

5630 Kennedy Road, Mississauga, Tel.: 905-361-2582 ON, L4Z 2A9, Canada Fax: 905-361-2581 www.optoma.ca Szerviz: canadacsragent@optoma.com

### **Európa**

42 Caxton Way, The Watford Business Park Watford, Hertfordshire, WD18 8QZ, UK Tel.: +44 (0) 1923 691 800 www.optoma.eu Fax: +44 (0) 1923 691 888 Szerviz Tel.: +44 (0)1923 691865 Szerviz: service@tsc-europe.com

## **Franciaország**

 $Tel: +33 1 41 46 12 20$ 81-83 avenue Edouard Vaillant Fax: +33 1 41 46 94 35 92100 Boulogne Billancourt, France Szerviz: savoptoma@optoma.fr

### **Spanyolország**

C/ José Hierro,36 Of. 1C Tel.: +34 91 499 06 06 28529 Rivas VaciaMadrid, Fax: +34 91 670 08 32 Spanyolország

## **Németország**

Tel.: +49 (0) 211 506 6670 D40549 Düsseldorf, Fax: +49 (0) 211 506 66799 Germany Szerviz: info@optoma.de

## **Skandinávia**<br>Grev Wedels Plass 2

### **Közép-Amerika**

715 Sycamore Drive Tel.: 408-383-3700 Milpitas, CA 95035, USA Fax: 408-383-3702 www.optoma.com.br www.optoma.com.mx

Grev Wedels Plass 2 Tel.: +47 32 26 89 90 3015 Drammen Fax: +47 32 83 78 98 Norway Szerviz: info@optoma.no

![](_page_51_Picture_24.jpeg)

### **Korea**

WOOMI TECH.CO.,LTD. 4F,Minu Bldg.33-14, Kangnam-Ku, Tel.: +82+2+34430004 seoul,135-815, KOREA

### **Japán**

東京都足立区綾瀬3-25-18 サポートセンター:0120-46-5040 www.os-worldwide.com

株式会社オーエスエム E-mail : info@osscreen.com

Szerviz: services@optoma.com.tw

### **Tajvan**

5F., No. 108, Minchiuan Rd. Tel : +886-2-2218-2360 Shindian City, Fax: +886-2-2218-2313<br>Taipei Taiwan 231, R.O.C. Szerviz: services@optor www.optoma.com.tw asia.optoma.com

### **Hongkong**

Unit A, 27/F Dragon Centre, 79 Wing Hong Street, Tel.: +852-2396-8968 Cheung Sha Wan, Fax: +852-2370-1222 Kowloon, Hong Kong www.optoma.com.hk

### **Kína**

5F, No. 1205, Kaixuan Rd., Tel.: +86-21-62947376<br>Changning District Fax: +86-21-62947375 Changning District Shanghai, 200052, China www.optoma.com.cn

![](_page_52_Picture_15.jpeg)

## <span id="page-53-0"></span>**Szabályzatok és biztonsági előírások**

*Ez a függelék a kivetítővel kapcsolatos, általános megjegyzéseket tartalmazza.* 

## *FCC nyilatkozat*

Ezt az eszközt megvizsgálták és megállapították, hogy a B osztályú digitális eszközökre vonatkozó határértékeket teljesíti az FCC Szabályzat 15. fejezete szerint. E határértékeket úgy állapítottuk meg, hogy lakásban történő használat esetén megfelelő védelmet nyújtsanak a káros interferenciák ellen. Ez a készülék rádiófrekvenciás energiát kelt, használ és sugározhat, és ha nem a használati utasításnak megfelelően helyezték üzembe és használják, károsan zavarhatja a rádiótávközlést.

Arra azonban nincs garancia, hogy sehol nem léphet fel interferencia. Ha a berendezés káros interferenciát okoz a rádióvagy televízióvételben, amely a készülék ki- és bekapcsolásával határozható meg, akkor a felhasználó kötelessége, hogy megkísérelje az interferencia kiküszöbölését az alábbi lehetőségek közül egy vagy több alkalmazásával:

- Irányítsa másfelé vagy helyezze át a vevőantennát.
- Növelje a távolságot az eszköz és a vevőkészülék között.
- Az eszközt más áramkörhöz kapcsolódó fali dugaszolóaljzatba csatlakoztassa, mint amelyhez a vevőkészülék csatlakozik.
- Kérjen segítséget kereskedőjétől vagy gyakorlott rádió/ televízió szakembertől.

## *Megjegyzés: Árnyékolt kábelek*

Minden más számítástechnikai eszközhöz való csatlakoztatás árnyékolt kábelekkel történik az FCC előírásoknak való megfelelés érdekében.

### *Figyelem*

A gyártó által nem engedélyezett változtatások vagy módosítások miatt a felhasználó elveszítheti a Federal Communications Commission (Szövetségi Távközlési Bizottság) által biztosított jogát, hogy ezt a kivetítőt működtesse.

![](_page_53_Picture_14.jpeg)

## *Üzemi feltételek*

Ez a berendezés megfelel az FCC-szabályzat 15. részében foglaltaknak. A működtetésnek az alábbi két feltétele van:

- 1. A készülék nem okozhat káros interferenciát, és
- 2. A készüléknek minden zavart fogadnia kell, beleértve a nem kívánatos működést okozó zavarokat is.

### *Megjegyzés: Kanadai felhasználók*

Ez a B osztályú digitális berendezés megfelel a kanadai ICES-003 szabványnak.

### *Remarque à l'intention des utilisateurscanadiens*

Cet appareil numerique de la classe B est conforme a la normeNMB-003 du Canada.

### *Megfelelőségi nyilatkozat az EU országai számára*

- EMC irányelv 2004/108 EK (módosításokkal együtt)
- Kisfeszültségű 2006/95 EK irányelv
- R & TTE irányelv 1999/5 EK (ha a termék RF funkcióval rendelkezik)

![](_page_54_Picture_13.jpeg)

### **Utasítások az eszköz megfelelő selejtezését illetően**

**Az elektronikus berendezés kiselejtezése esetén ne dobja a lakossági szeméttárolóba. A minimális szennyezés és a környezet lehető legnagyobb mértékű védelme érdekében dolgozza fel újra.**

![](_page_54_Picture_16.jpeg)